# 网络高清智能高速云台摄像机

中文使用手册

在使用本产品之前,敬请您仔细阅读使用手册!

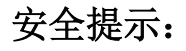

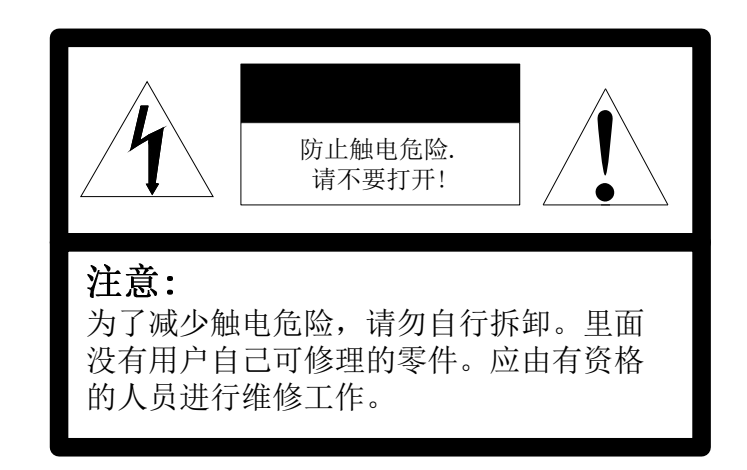

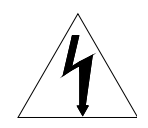

在正三角形中闪烁的箭头符号,用以提醒用户在本产 品中附近出现较大的"非绝缘危险点电压",足以对人体产生危险。

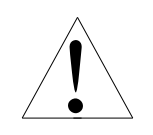

 在正三角形中的注意号,用以提醒用户参考有关该机 的重要操作与维护的文字说明。

> 本产品的制造号标示于底部或侧面。请在下面空 白处填上本机的制造号码,并将此说明书妥善保 存,以便需要时查核。 号: \_\_\_\_\_\_\_\_\_\_\_\_\_\_\_\_\_\_\_\_ 型 制造号码: **2000**  $V2.0$

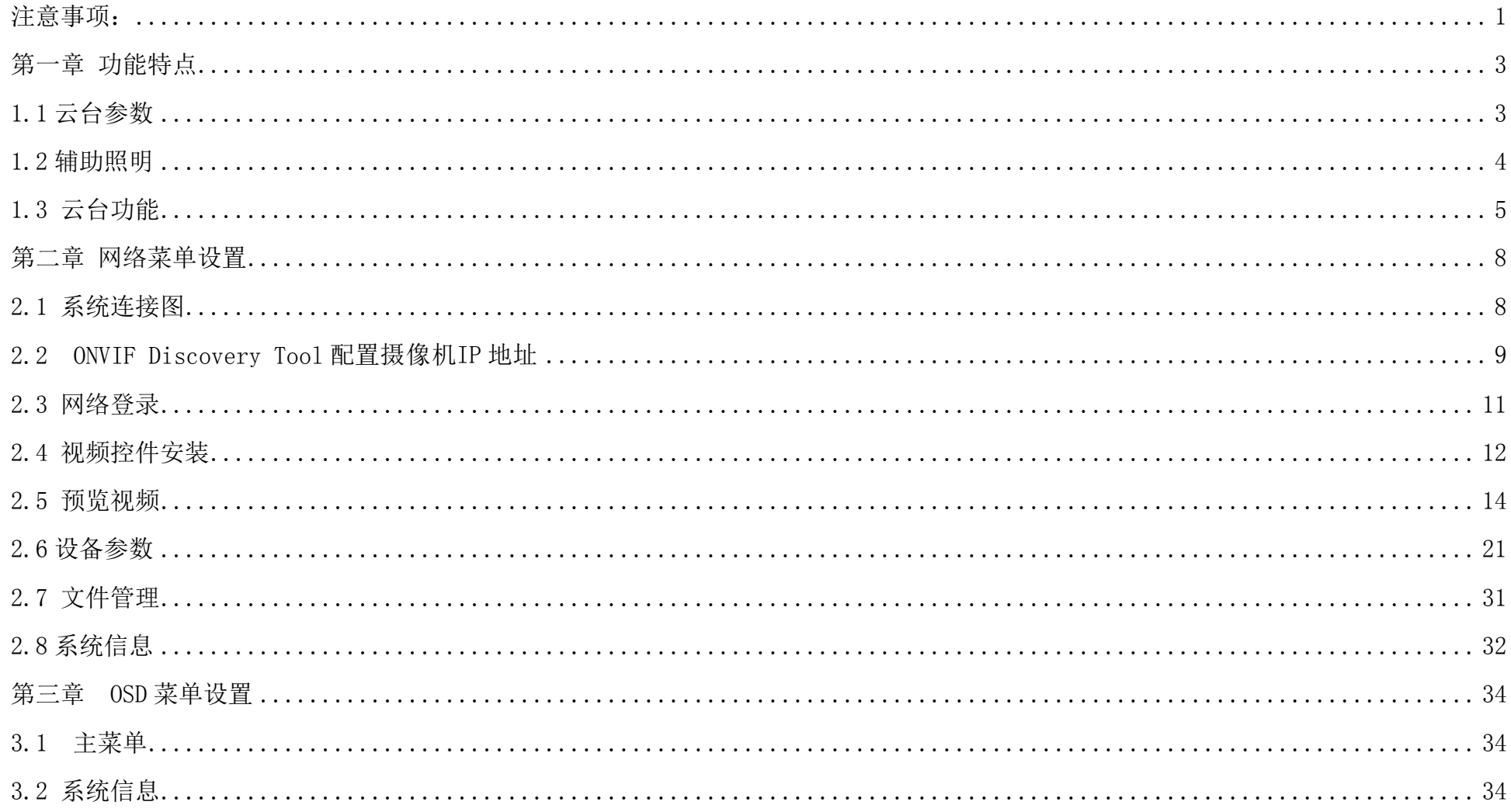

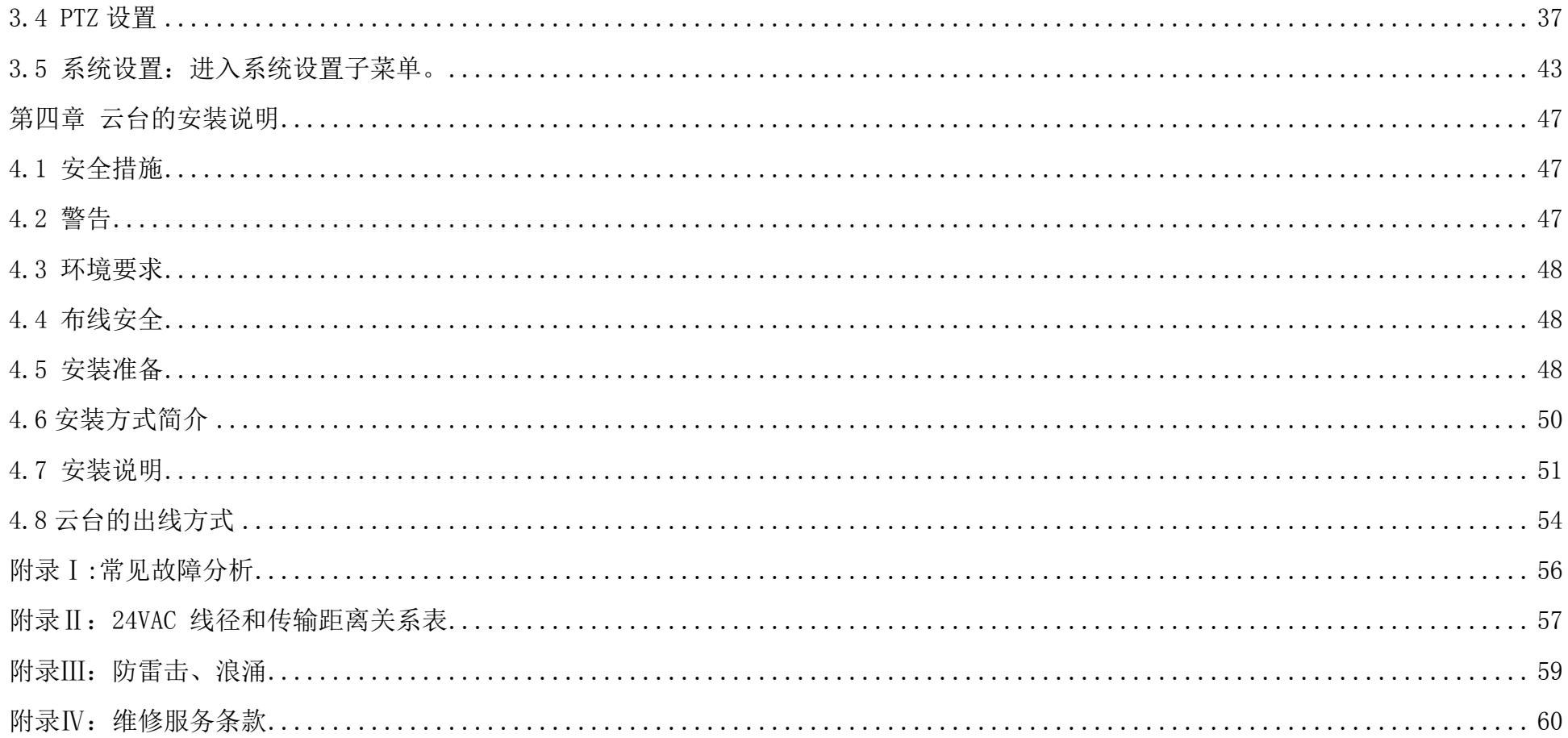

#### 注意事项:

请不要直视激光窗口,避免眼或皮肤受到直射和散射激光的照射;激光照射物体时,激光窗口离被照物体距离 应大于 8 米。

> 电气安全

在本产品安装使用中必须严格遵守国家和地区各项电气标准。配用本机自带的专用电源。本机使用 DC12V(车载)、AC24V(普通云台) 两种输入方式电源供电(详见产品标识或连接线标识)。使用中必须遵守各项电气安全标准,配用本机自带的专用电源。RS-485 及视频 信号在传输过程中应与高压设备或电缆保持足够的距离,必要时还要做好防雷击、防浪涌等防护措施。

> 小心运输

运输、保管及安装过程中要防止重压、剧烈震动、浸泡等对产品造成的损坏;本产品采用整体包装形式运输,无论供应商发货还是返回 工厂维修,若因不按出厂包装形式运输所造成的产品损坏,不属于保修范围。

> 小心安装

安装时请仔细参照用户安装手册,对云台要轻拿轻放,勿用力挤压各结构件,否则可能引起机械故障;摄像机玻璃属于高级光学产品, 避免用手直接触摸导致玻璃划伤,影响图象质量。

对维修人员的素质要求

有关本装置的所有安装维修工作均应由有资格的维修技术人员或系统安装人员来安装。当机器有故障时,请勿轻易对机器进行任何修理 操作,应先参照说明书查出故障,查不出原因则请专业人员维修。有关维修工作,必须由我公司授权的维修人员进行。

> 不要擅自拆卸摄像机

不要拆下云台的螺钉或防护盖,云台内并无用户可自行维修的零件,应由有资格的维修人员进行维修。

环境要求

#### 温度: -35℃~+55℃ 湿度:90% 气压:86-106kpa

- 安装要求
- 安装设备时,请安装于具有足够承受力的位置。
- 禁止在易燃、易爆的危险区域存储、安装和使用本产品。
- 不要在超出限定的温度、湿度或电源规格的状态下安装本产品。
- 请不要自行拆卸云台内部器件,以免影响使用,里面没有用户自行维修的零件。
- 不管云台电源是否接通,不要将摄像机瞄准太阳或极光亮的物体,不要将摄像机长时间瞄准或监视光亮的静止物体。

# 第一章 功能特点

# 1.1 云台参数

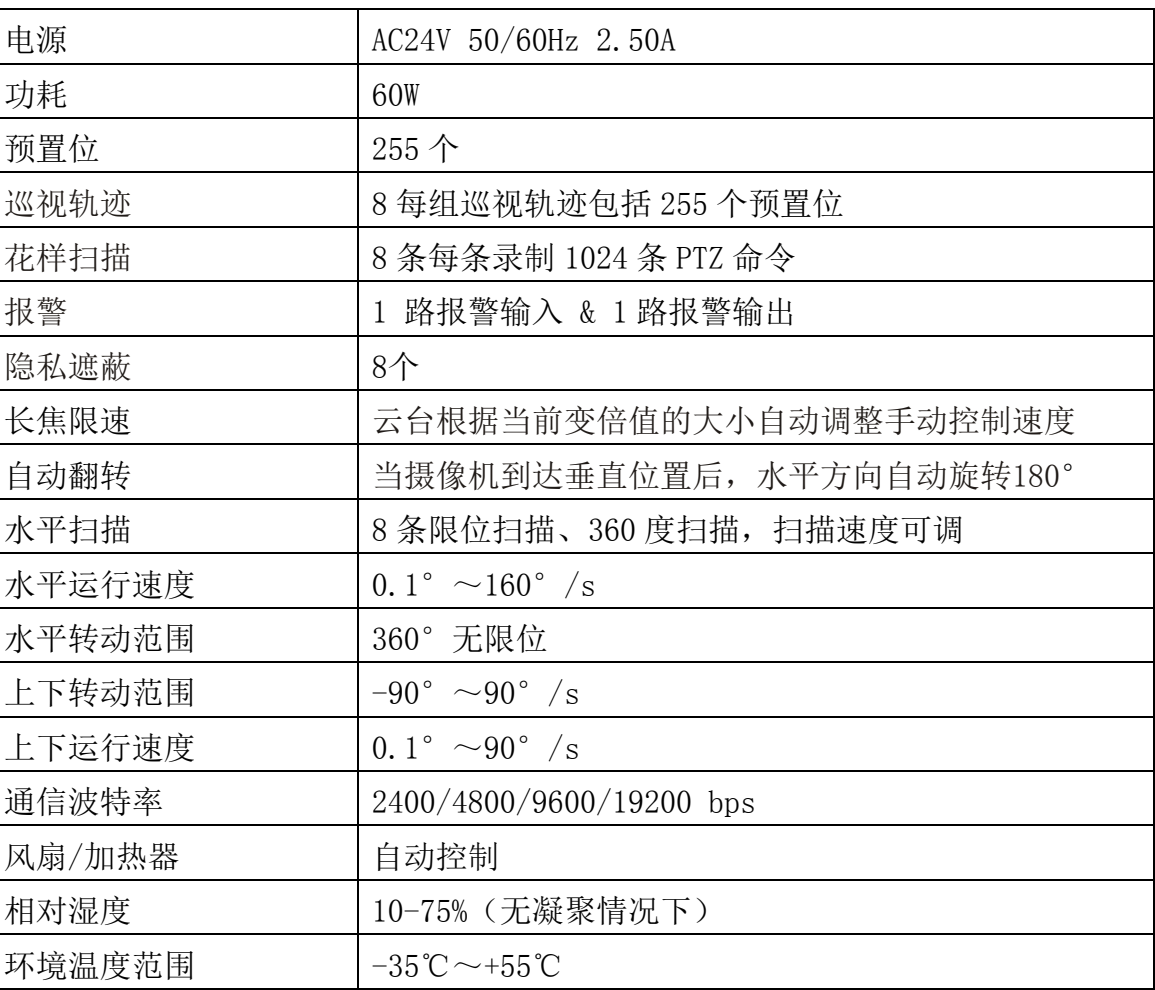

# 1.2 辅助照明

# > 辅助照明可选配件

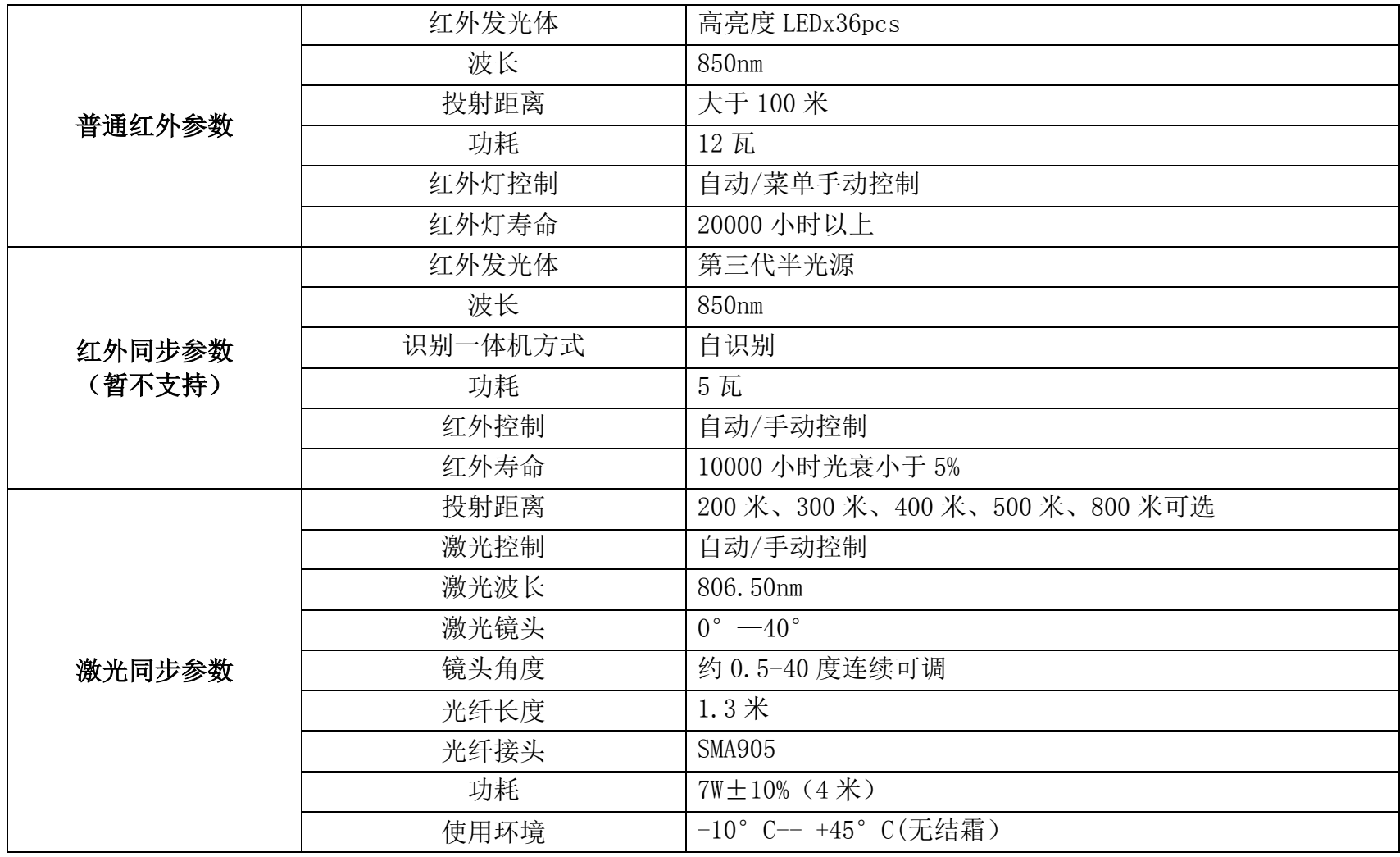

#### 1.3 云台功能

网络高清云台摄像机是集百万像素高清摄像机、万向变速云台和网络视频服务器于一体的嵌入式数字监控产品。是一款真正的网络高 清摄像机,支持 720P 和 1080P 分辨率。采用嵌入式 LINIX 操作系统,系统调度效率高,具有较高稳定性和可靠性,同时也便干安装和维护, 具有高清晰画质、定时监控和远程监控等优点。

1.3.1 主要功能及应用

- > 最高分辨率可以达到 1080P (1920 (H) ×1080 (V) /30fps)。
- ▶ 新型超薄精密步讲电机驱动, 运转平稳、定位准确:
- ▶ 编码标准: H. 264 High Profile 压缩能力。
- 垂直-90°旋转,具备自动翻转功能。
- > 逐行扫描 CMOS, 捕捉运动图像无锯齿。
- > 无极变速,人性化的变焦速度自动匹配技术,长焦自动限速。
- 支持 TF 卡本地存储。
- 可存储多达 255 个预置位。数据断电记忆。
- 8 组巡航,每组巡航包括最多 32 个预置位.每个预置位停留时间和巡航速度分别可调。
- > 8组轨迹(自学习), 每组轨迹可记忆 1024 个 PTZ 动作.
- 支持自动光圈,自动电子快门功能,适应不同监控环境。
- > 长焦限速功能:云台能根据摄像机当的焦距长短自动调整其手动控制速度。摄像机的放大倍数越大,其手动控制速度越慢,以保证 能够快速准确搜索目标。
- 报警功能:云台自带 1 路报警输入,1 路报警输出.支持报警自动录像.
- 录像功能:支持手动,报警,定时录像,支持预录像,保留空间,自动删除等功能
- 内置 WEB 服务器,支持通过 WEB 进行实时视频,设备管理和控制,录像回放.
- 智能化云台摄像机是集高清摄像机、万向变速云台和多功能编码器、CPU 处理器、存储芯片于一体的高科技监控产品。最大限度地减 少了系统部件之间的连接、安装过程,提高了系统的可靠性。同时也便于安装和维护,具有外形美观、轻巧灵便、操作简单等优点。
- > HD SDI (High Definition -Serial Digital Input)是一个广播级的高清数字输入与输出端口。高清串行数字接口,被用来传送 无压缩的数字视频信号; HD (High Definition) 表征是高清信号。
- > HD SDI 是根据 SMPTE 292M, 在 1.485Gb/s 或 1.485/1.001Gb/s 的信号速率条件下传输的接口规格。接口采用同轴电缆, 以 BNC 接口 作为线揽标准。有效距离为 100M。
- $\triangleright$

1.3.2 红外同步特点—适用于红外同步云台

- > 采用全球最先进的大功率红外灯技术。
- > 红外灯光电转换效率高,热量小,寿命长,功率小只有不到 5 瓦,其独特封装工艺能保证 10000 小时光衰<5%, 颠覆了传统红外灯光 衰快的致命缺点。
- 运用其单点大功率可视为点光源的特点,研制出角度可变的红外灯,随着一体机视角的大小变化同步跟着变,保证红外灯既不浪费, 又无手电筒效应,最大限度的运用了红外光线,颠覆了传统远距离需要数十瓦大体积的做法。
- 其智能化同步和自识别方式,是全球首创,能自动识别索尼,日立,CNB 等一体机,是目前最人性化的产品。

1.3.3 激光同步特点—适用于激光同步云台

 激光光源连续电动变焦:采用半导体激光器专用的电动调焦装置技术,可根据监控范围大小和远近进行光斑调节,激光器照明角度 可从 1 度至 18 度进行 18 倍变化,调焦过程中激光光斑不抖动,光学镜片经过特殊处理后激光透过率达到 98%以上;

- 激光光斑匀化:由于光源采用光纤输出半导体激光器,激光光源汇入光纤传输后,再采取独特的匀化专用技术,使照明效果更加匀 化清晰;
- > 独特的全方位微调装置: 高精度俯仰和水平微调装置, 非常方便调整激光光束和摄像机的同轴;
- 激光器寿命长:采用德国激光芯片、金锡共晶焊料封装、完善的老化检测技术和先进的光纤耦合技术等,使激光器寿命在 10000 小 时以上;
- > 激光控制一般处于自动状态,激光自动跟随摄像机低照度的开启/关闭而动作;当摄像机变倍的时候,激光会跟随着一起动作,让激 光的损失减少到最小。

#### 第二章 网络菜单设置

2.1 系统连接 图

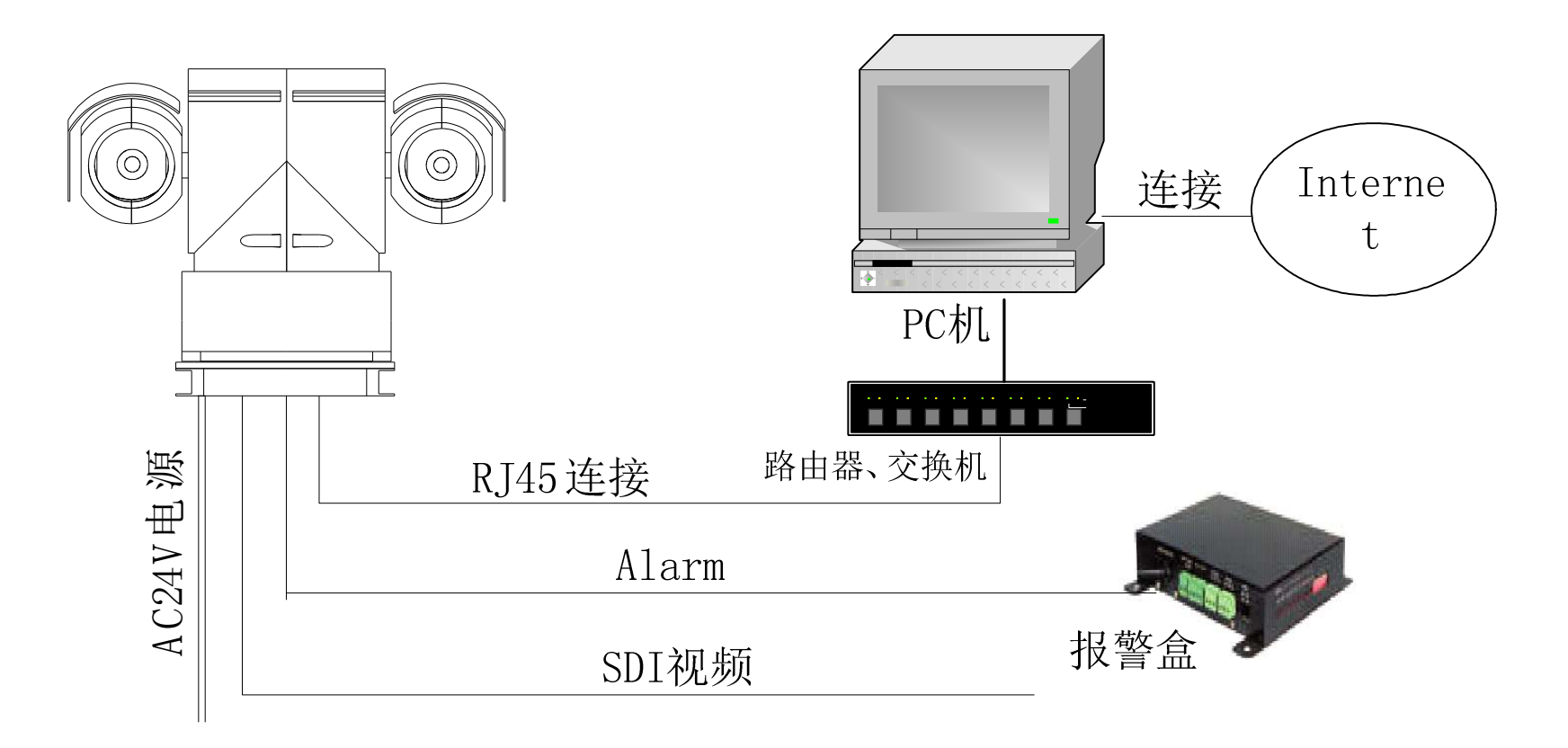

# 2.2 ONVIF Discovery Tool 配置摄像机 IP 地址

在系统光盘中,为用户提供设备管理调试工具 ONVIF Discovery Tool,它可以:

- 搜索网络中的网络摄像机或视频服务器设备。
- 查看序 IP、UUID、厂商、硬件、状态等信息。
- 修改 IP,子网掩码和网关。

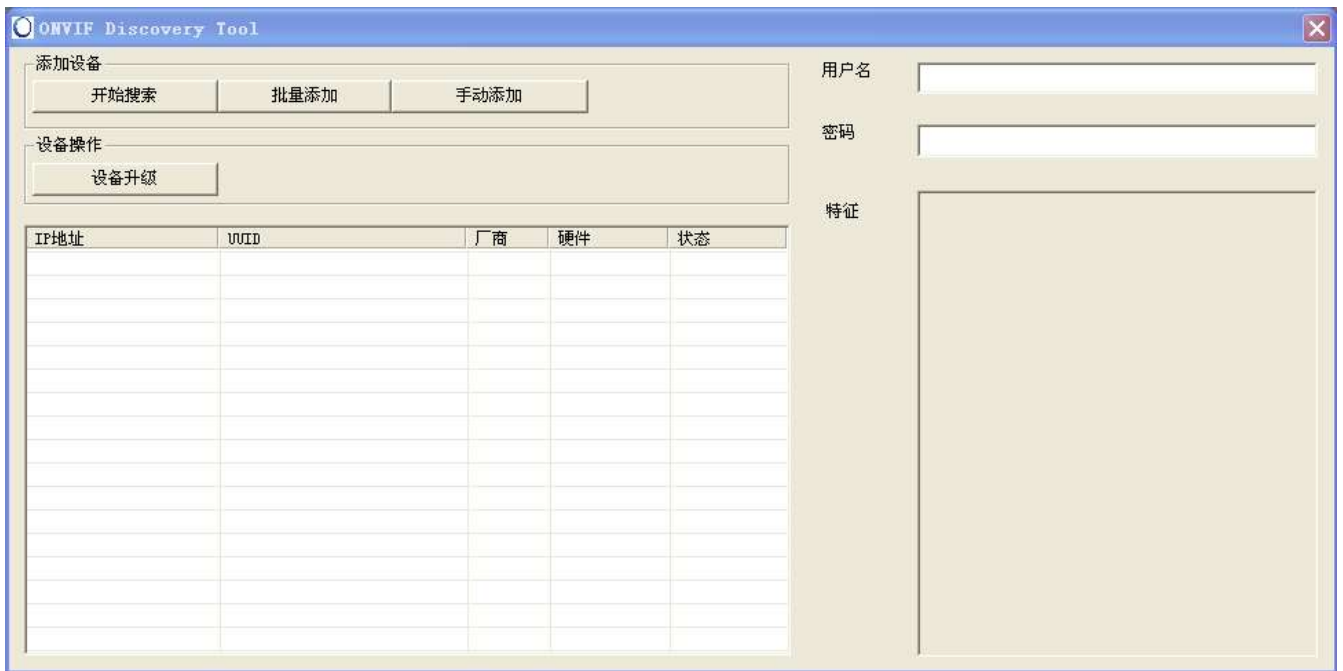

运行ONVIF Discovery Tool 管理工具,自动检索当前网络中可用的网络摄像机设备。列出其 IP 地址、UUID、厂商、硬件状态等信 息。由于出厂时每台摄像机IP 地址均相同,多台网络摄像机安装使用前,可以使用ONVIF Discovery Tool 管理工具对其进行 IP 地址配 置。用鼠标选择某一个设备,输入该设备的 Onvif 协议的用户名和密码,双击会弹出当前设备的信息对话框,可配置 IP 地址等信息,修改 完成后点击"Save"保存,提示成功后必须点击 Reboot 重启设备,IP 才会修改成功。

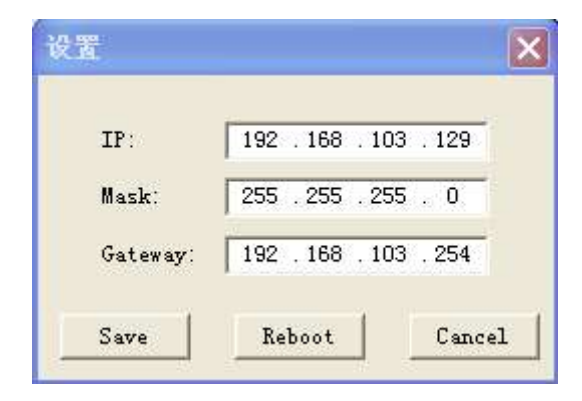

#### 测试是否连通

设置好 IP 地址后, 在用户计算机上点击左下角"开始"-"所有程序"-"附件", 选择打 开"命令提示符"在命令行中使用 PING 命 令测试计算机与网络摄像机是否联通。

命令格式为:Ping 10.1.1.128

如果屏幕显示为"Request timed out."或"无法访问目标主机",则说明设备还未安装好,您可以从以下几个方面检查:

硬件连接是否正确?

- > 计算机TCP/IP 是否设置为与网络摄像机同一网段?
- 网络中是否禁止PING 命令,请咨询网络管理员。

### 2.3 网络登录

本章介绍如何通过网页浏览器访问网络摄像机。本手册中的界面截图都在 Windows XP 系统和IE8 下面完成。

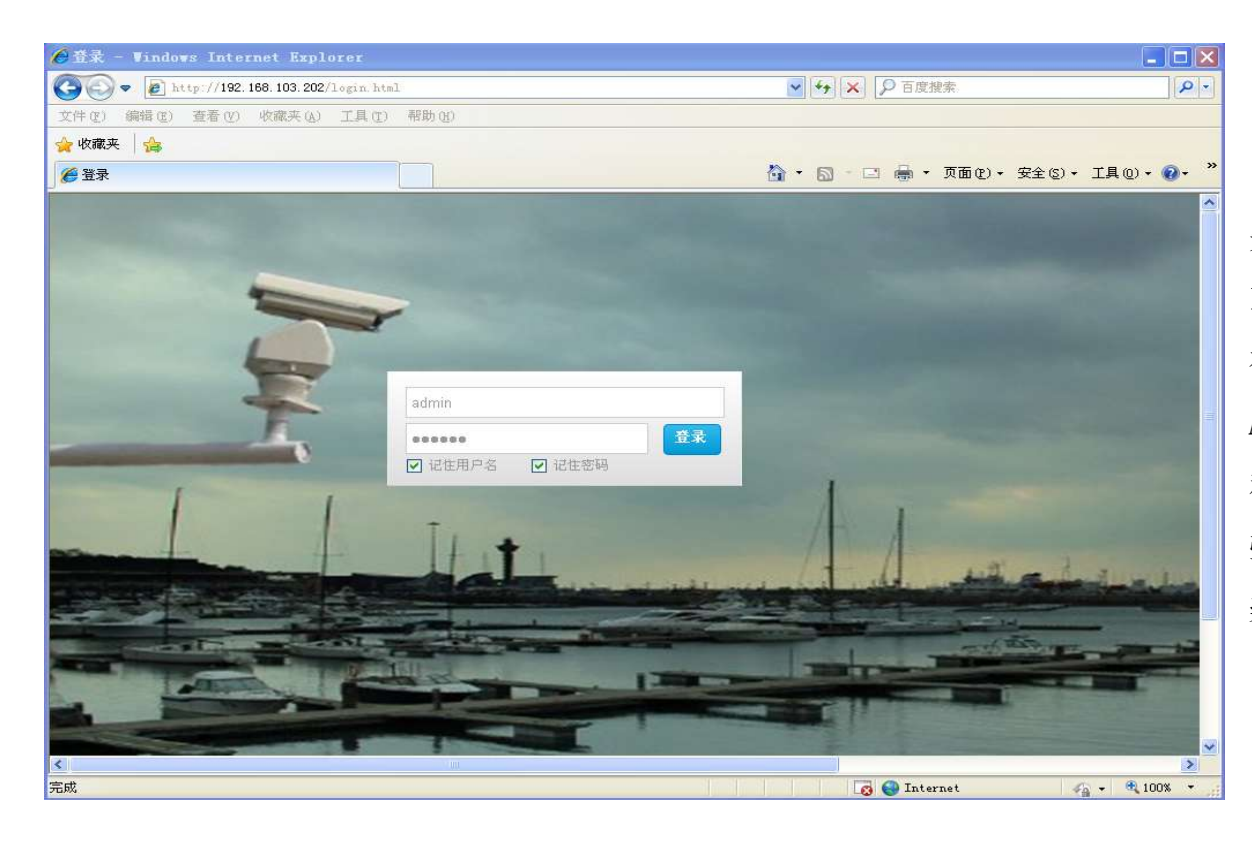

通过 IE 浏览器预览网络摄像机图像时,需要 先安装 VLC.EXE 软件, 安装完成后, 打开 IE, 输入 IP 地址 (出厂 IP: 10.1.1.128), 回车进入登录界面。 在登录界面中,输入网络摄像机的用户名(默认: Admin)、密码(默认: 888888), 可选择记住用户名 和密码,然后点击[登录],当进入到用户界面时,会 弹出如下对话框,点击 OK, 讲行一系列安装操作, 安 装视频控件完成后,重启浏览器即可进行视频浏览。

# 2.4 视频控件安装

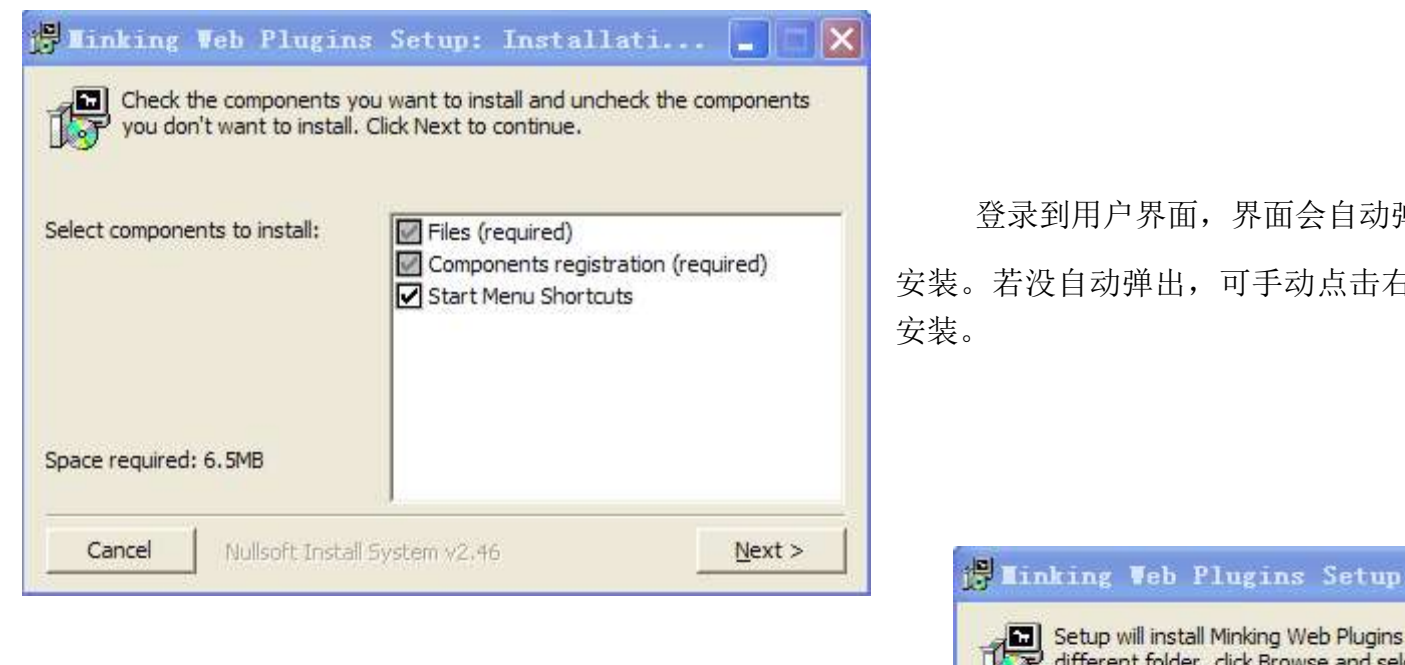

选择安装存放的磁盘,点击【Install】,继续安装。

弹出如左图的对话框,点击【Next】 <sub>右上角的</sub> 播放器下载 , 进行手动

#### Installati...

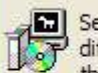

s in the following folder. To install in a<br>elect another folder. Click Install to start different folder,<br>the installation.

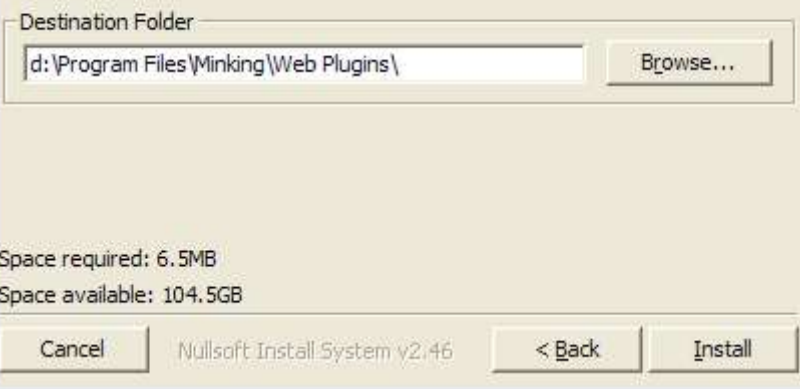

 $|\mathbf{x}|$ 

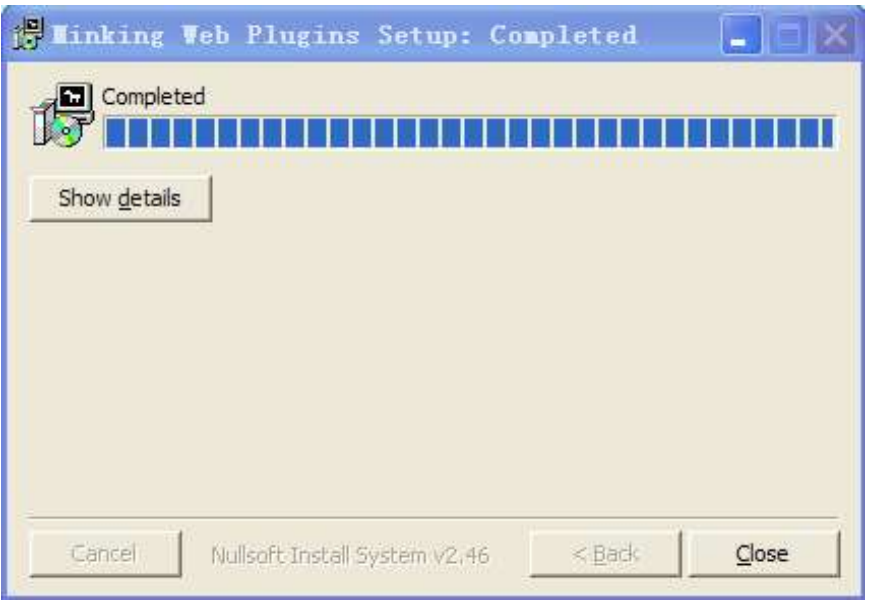

安装完成后如左图所示,点击【Close】完成安装,关闭 IE,重新登 录云台 IP, 即可浏览视频。

 注:如果你电脑上控件版本是旧版本,IE上就会弹出提示信息,提醒 客户安装最新控件版本。

# 2.5 预览视频

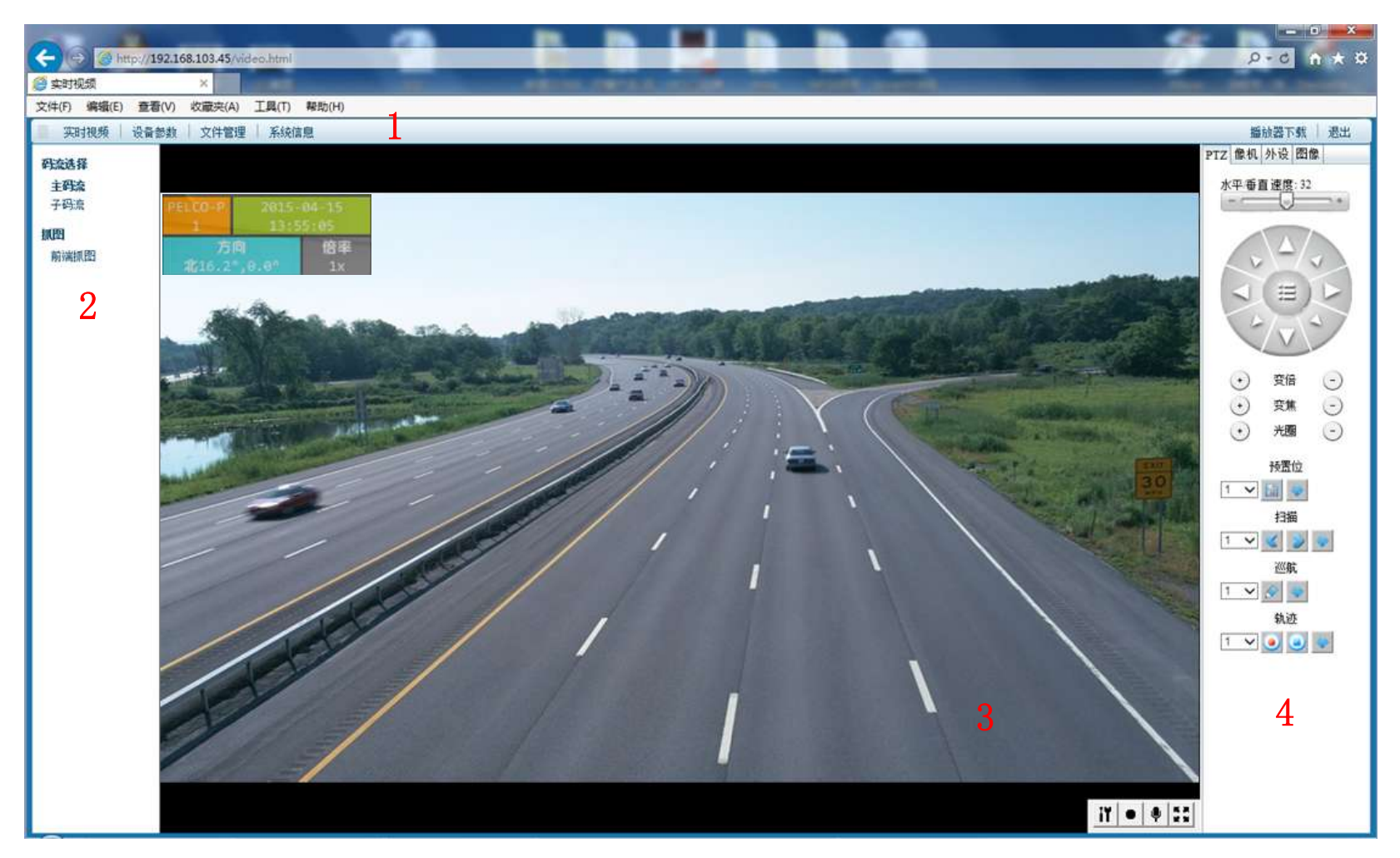

 注意: 通过网络传输的视频都有延时,延时与用户计算机处理能力和通过的交换机路由器数量等均有关。 一般情况下百万像素高清网络视频在 500ms 以内的延时都是正常的。

区域 1: 工具栏: 点击进入相应功能区

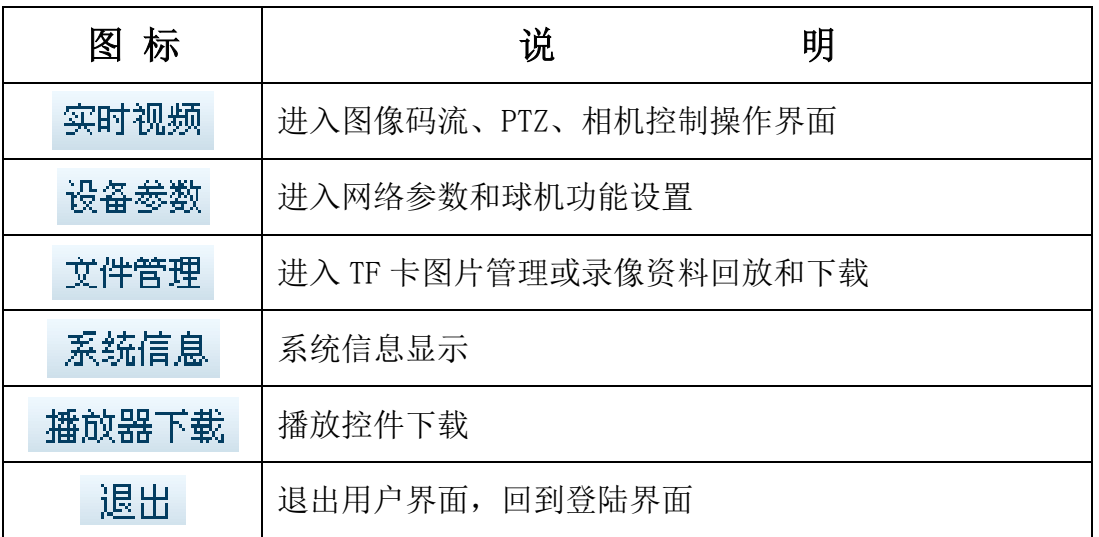

区域 2: 设备同时可以进行抓图和本地录像, 在视频浏览区域点击鼠标右键选择【选项】, 进行本地录像保存路径和分割时间设置。抓图文 件自动保存在 TF 卡中。

# 区域 3: 预览界面。

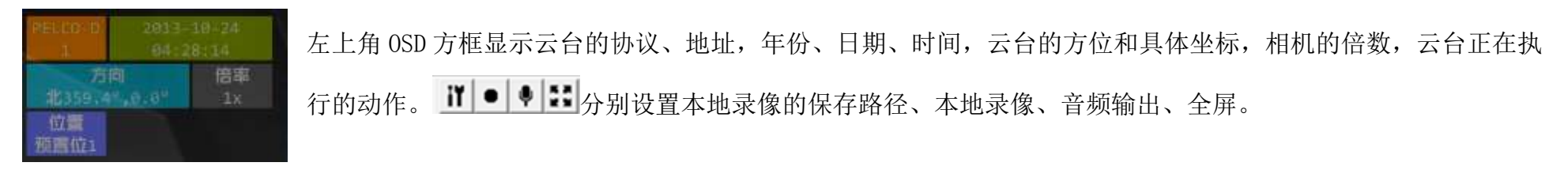

区域 4:PTZ、像机、外设、图像功能区。

# 2.5.1 PTZ 控制

打开预览画面后,界面右边的 PTZ 控制面板的控制界面各按键定义如下:

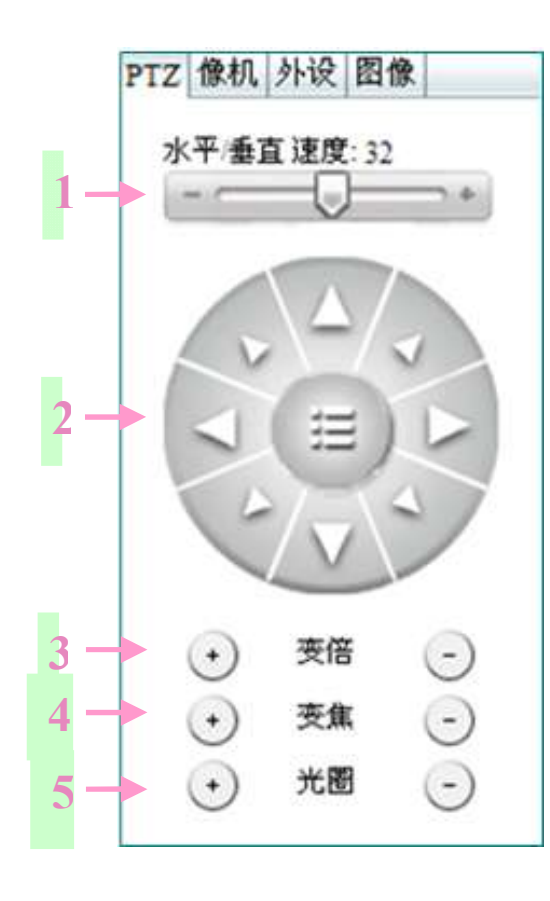

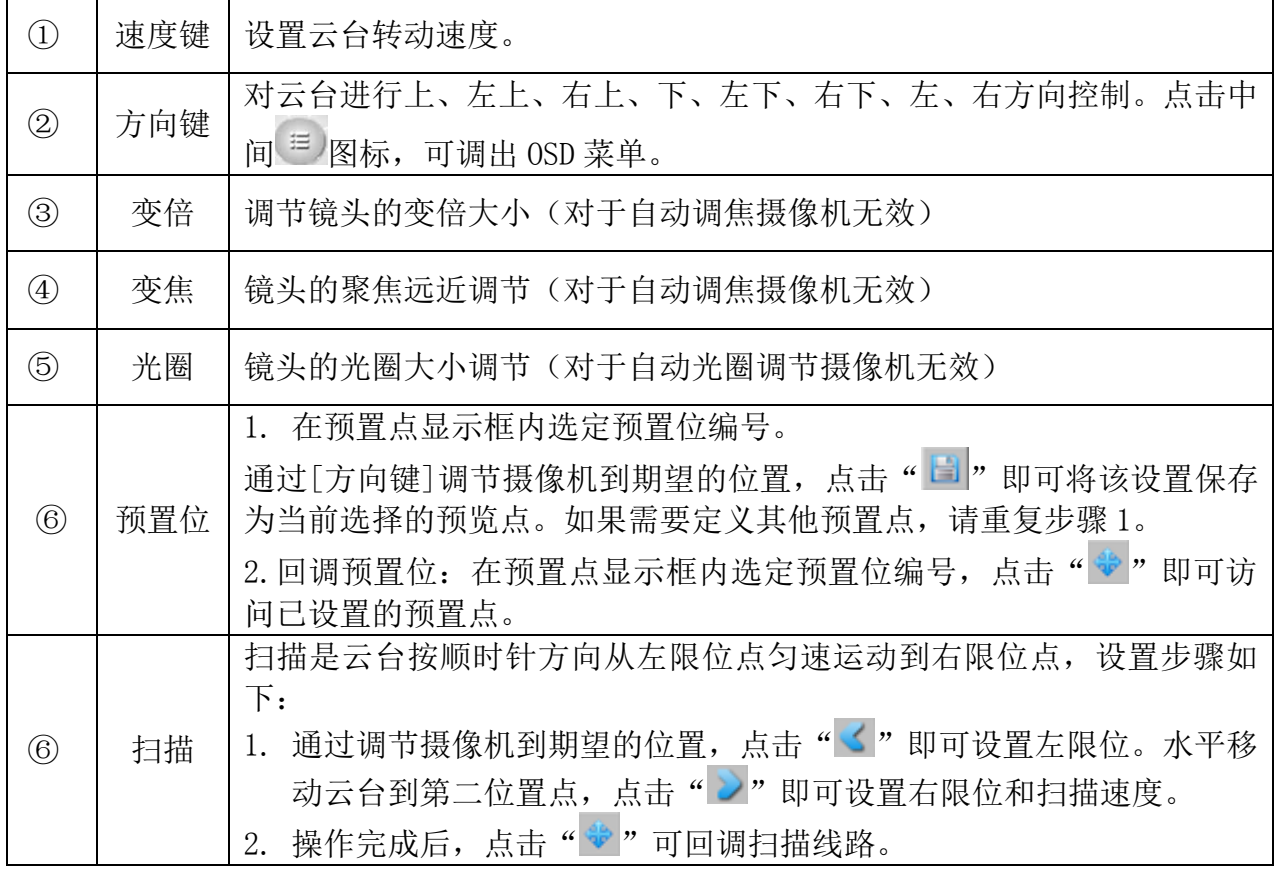

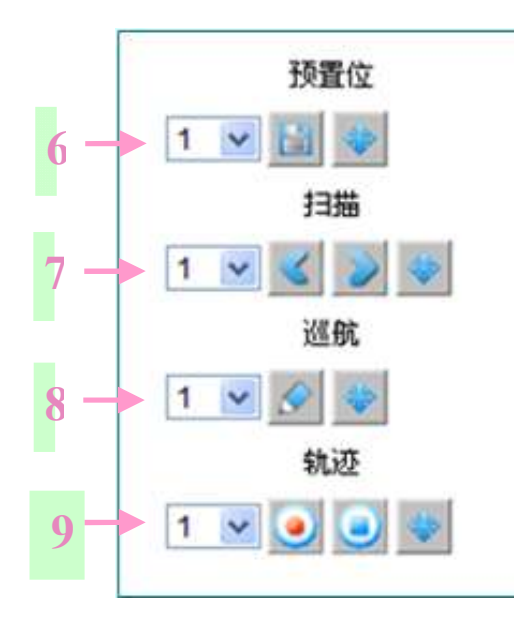

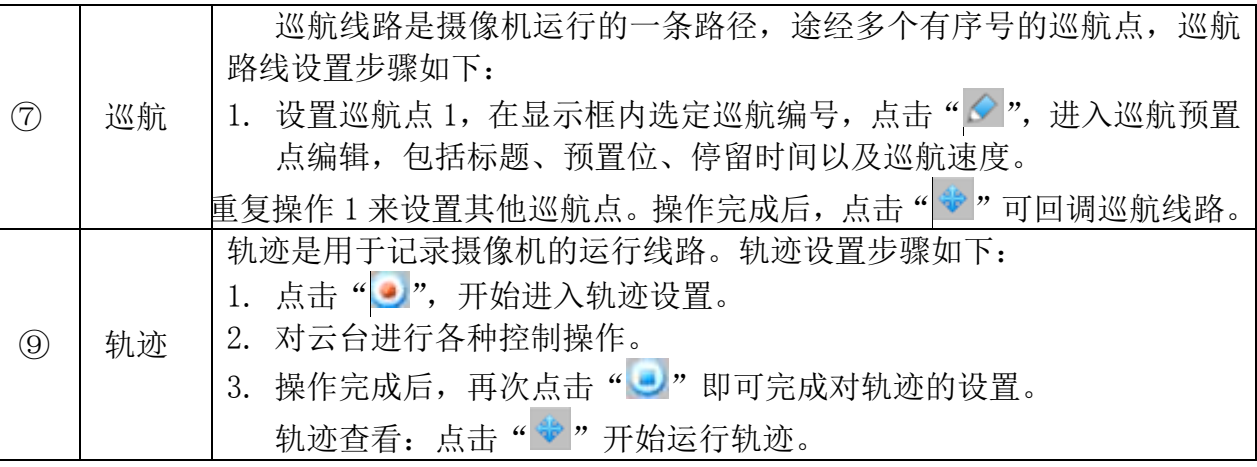

# 2.5.2 相机参数

恢复默认参数

打开设备预览后,选择右边的相机参数标签页,面板控制参数/范围如下(不同厂商的像机,参数可能略有不同):

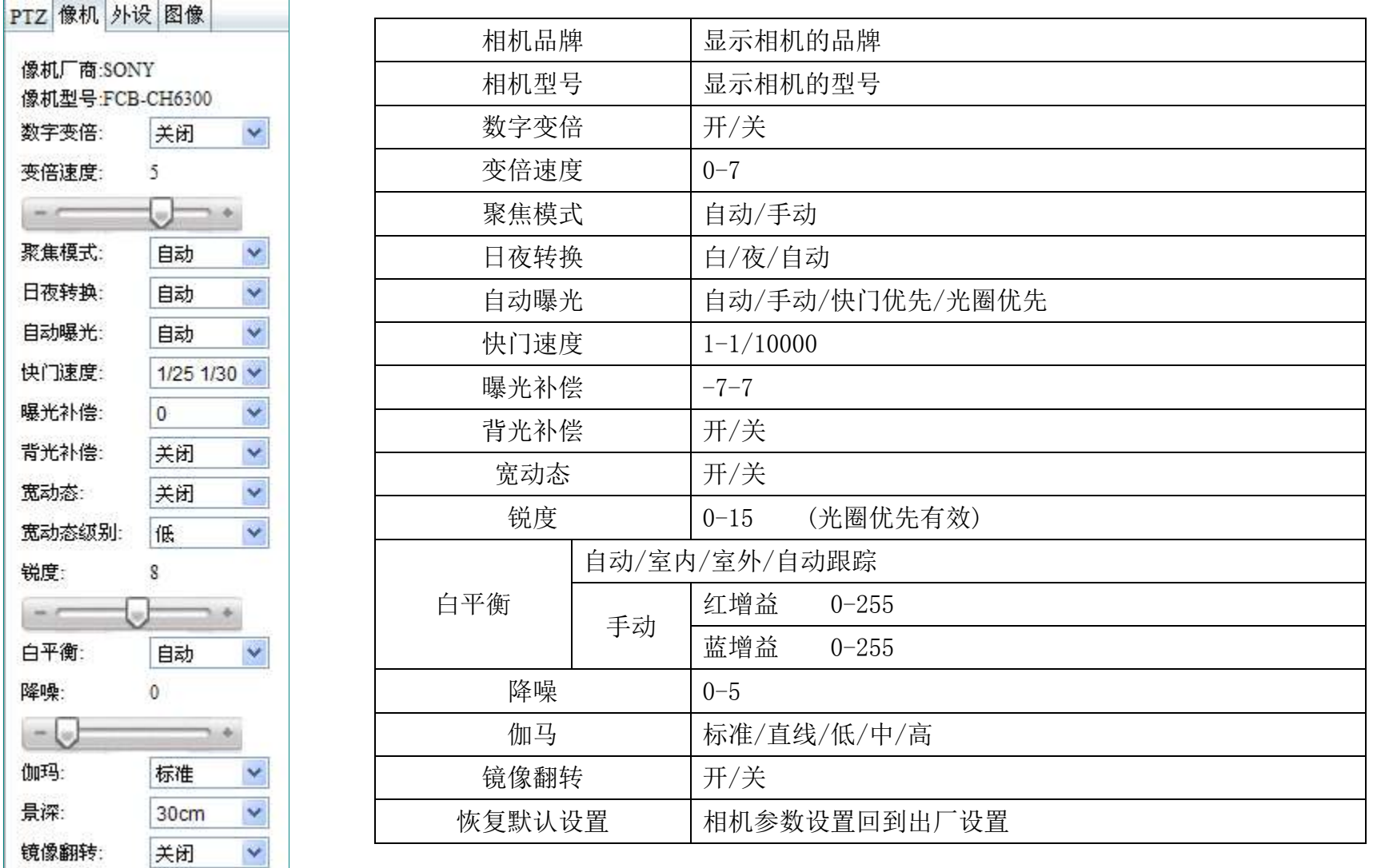

# 2.5.3 外设管理

Ú

Ú

ĺ

ŧ

恢复默认参数

打开设备预览后,选择右边的外设管理标签页,面板控制参数/范围如下:

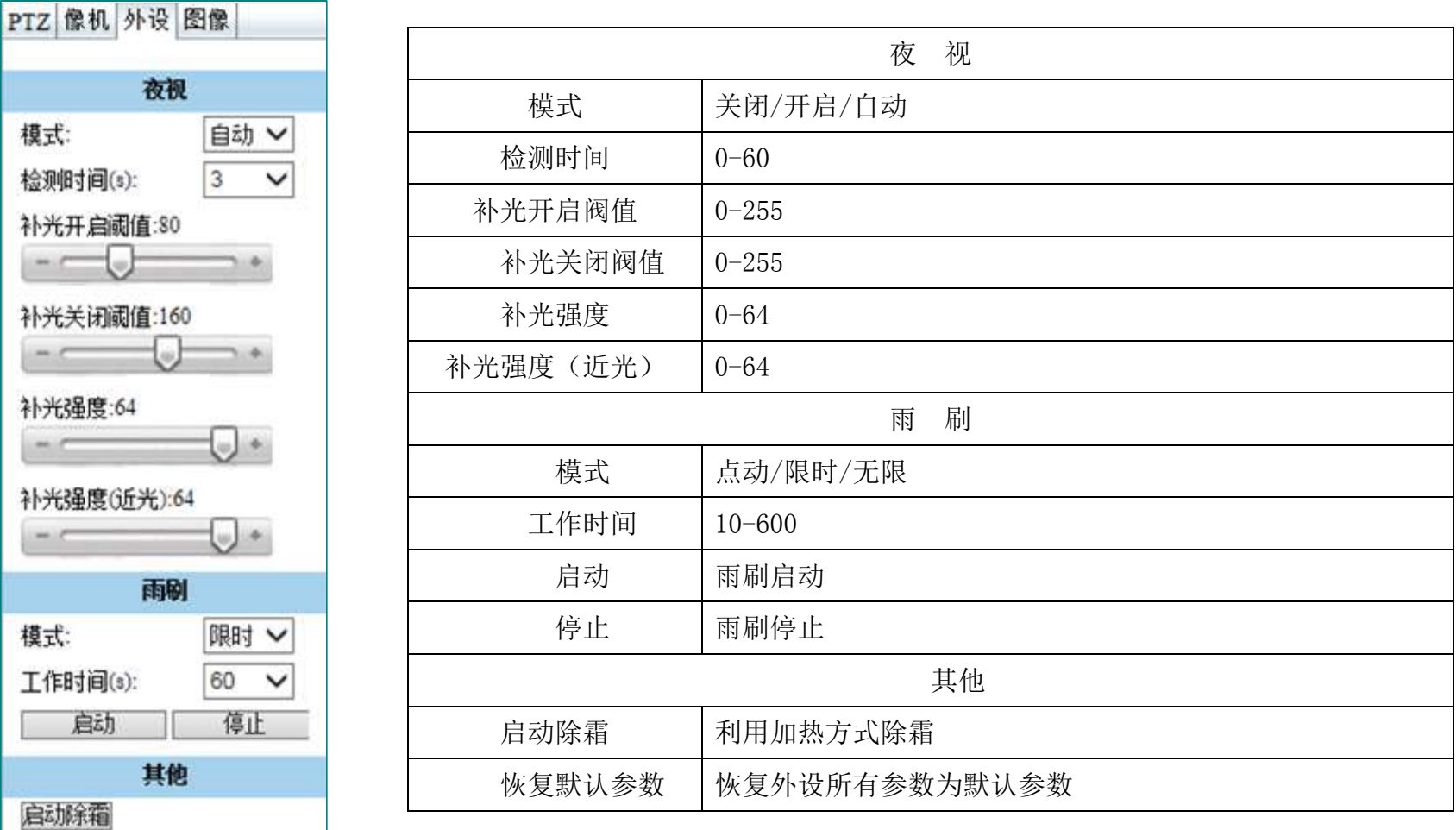

# 2.5.4 图像设置

打开设备预览后,选择右边的图像标签页,面板控制参数/范围如下:

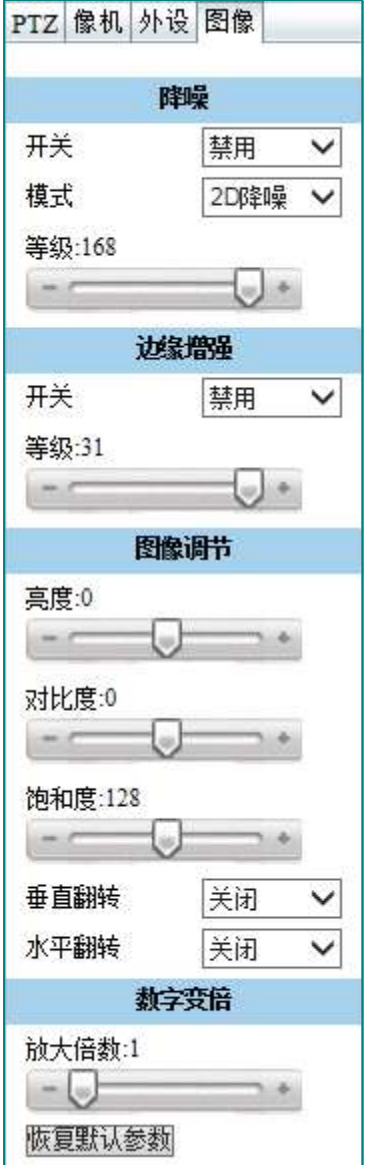

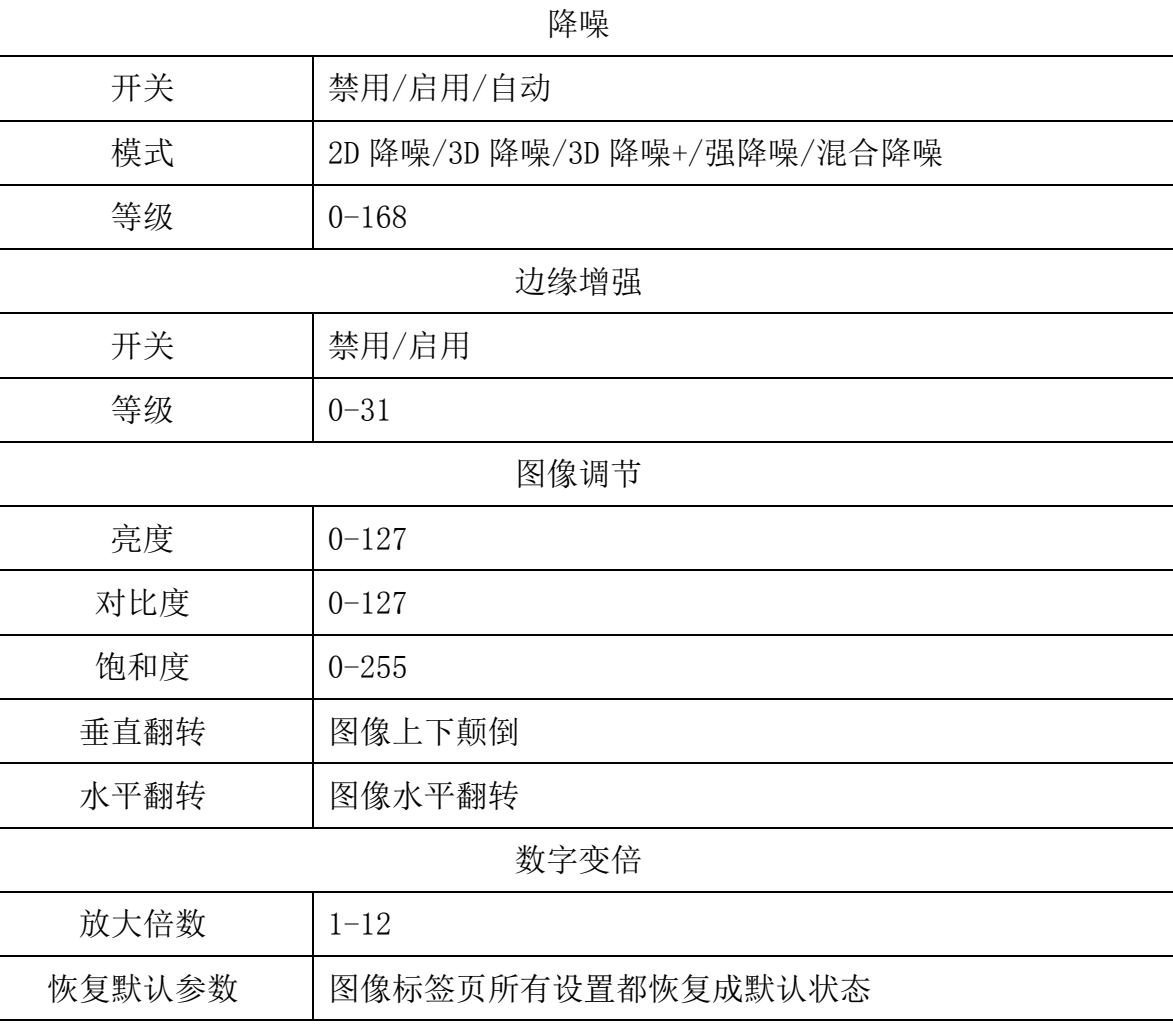

20

#### 2.6 设备参数

#### 2.6.1 网络参数

进入<设备参数>→<网络参数>,即可进行网络参数的设置。

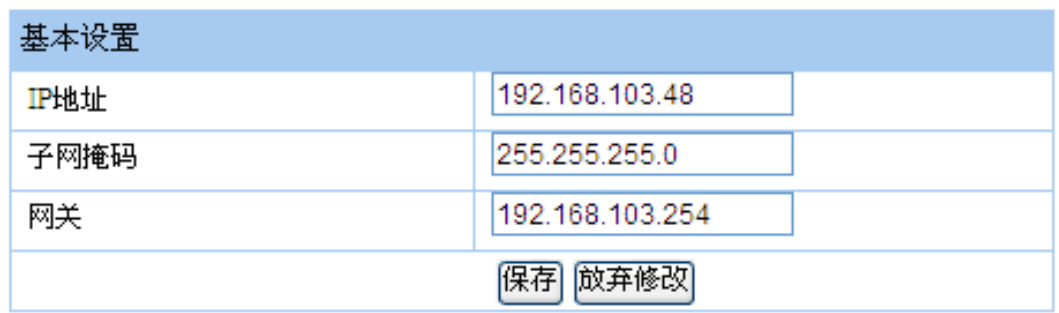

与其它网络设备一样,连接和使用网络摄像机,必须将网络摄像机IP 地址和用户计算机IP 地址设置在同一网段。注意在同一个局域 网内IP 地址不能相同,否则会发生冲突,导致设备不能正常工作。

IP 地址修改后,点击保存会出现"正在修改网络地址,页面将在 5 秒后自动跳转!如果没有成功跳转请手动修改"字样。

网络摄像机是一种网络设备,在正式使用以前,需要合理配置网络IP 地址,网关等信息。产品出厂时已经配置好了默认的网络参数, 这些值可以根据您的需要改变,请参考。

本机IP 地址:10.1 .1.129

子网掩码:255.255.225 .0

网关: 192.168.1.1

数据端口:6002

#### 2.6.2 协议设置

Onvif协议默认打开,设备ID为28181服务器分配给本摄像头的ID,注册密码为对应设备ID所需的密码,设备所在域是本摄像头所在 的28181域,服务器ID是28181服务器的ID,服务器IP是28181服务器的IP地址,服务器端口为服务器提供对外服务的端口号,报警设备ID 是本摄像头获得报警信息时,将根据此ID号向服务器发送报警信息。

注:以上参数均由 28181 服务器提供,具体请咨询 28181 服务器管理员。

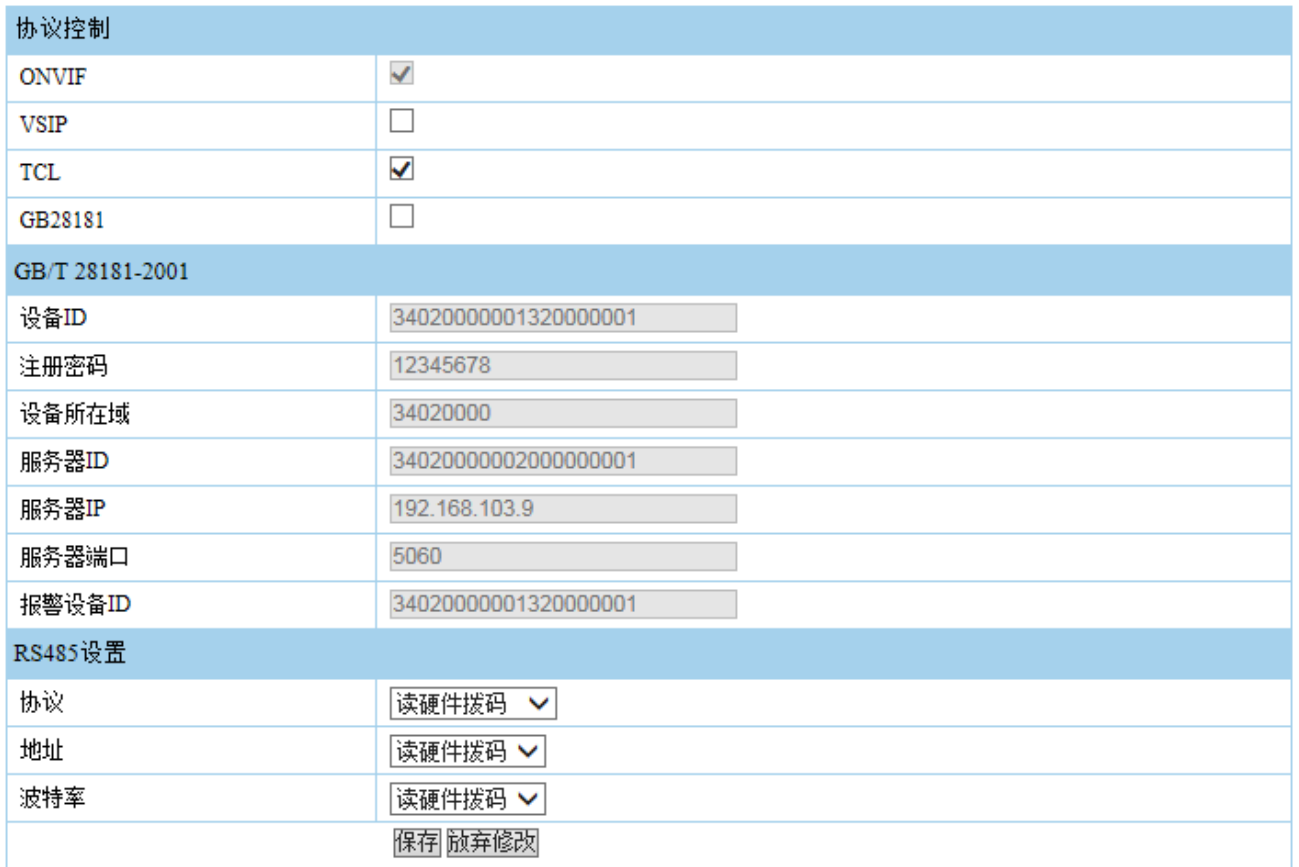

#### 2.6.3 码流设置

进入<设备参数>→<码流设置>,即可进行码流的设置。

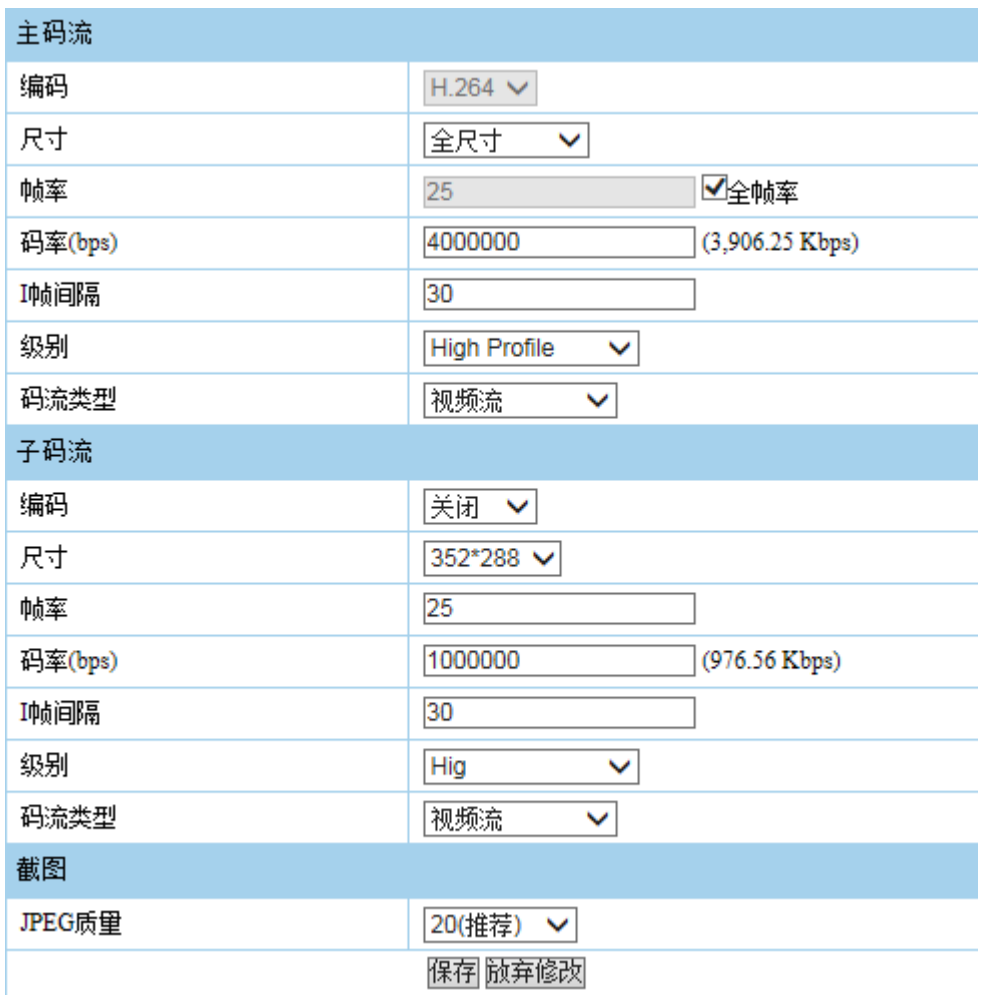

码流类型为主码流和子码流,均为视频流,还可以对尺寸、 帧率、码率 I 帧间隔、级别进行自定义设置,这些设置是调节录 像(或预览)的图像质量与存储文件的大小。主码流默认被选择, 子码流可选。

当需要使用音频时,码流类型必须选择音视频复合流。

全帧率为相机视频默认输出的帧率,即最大帧率。

I帧间隔:也就是关键帧,I帧的间隔,对图像质量和码流大小 有一定影响。

子码流编码选项打开,【实时视频】中的【码流选择】中的【子 码流】才可选。

JPEG 质量:推荐值 20,数值越低,图片质量越好。

# 自动抓图

自动抓图可以关闭,也可以上传到SD卡上、FTP,还可以同时上传到SD卡和FTP上保存。触发设置的时间指的是每隔一定时间云台会自动 抓怕一张图片。FTP上传,地址: FTP服务器地址,端口: FTP服务端口,默认为21,用户名: FTP用户名,密码: FTP密码, 上传路径: FTP 上传路径,默认为根目录,FTP模式: FTP服务器工作模式,默认为PASV。

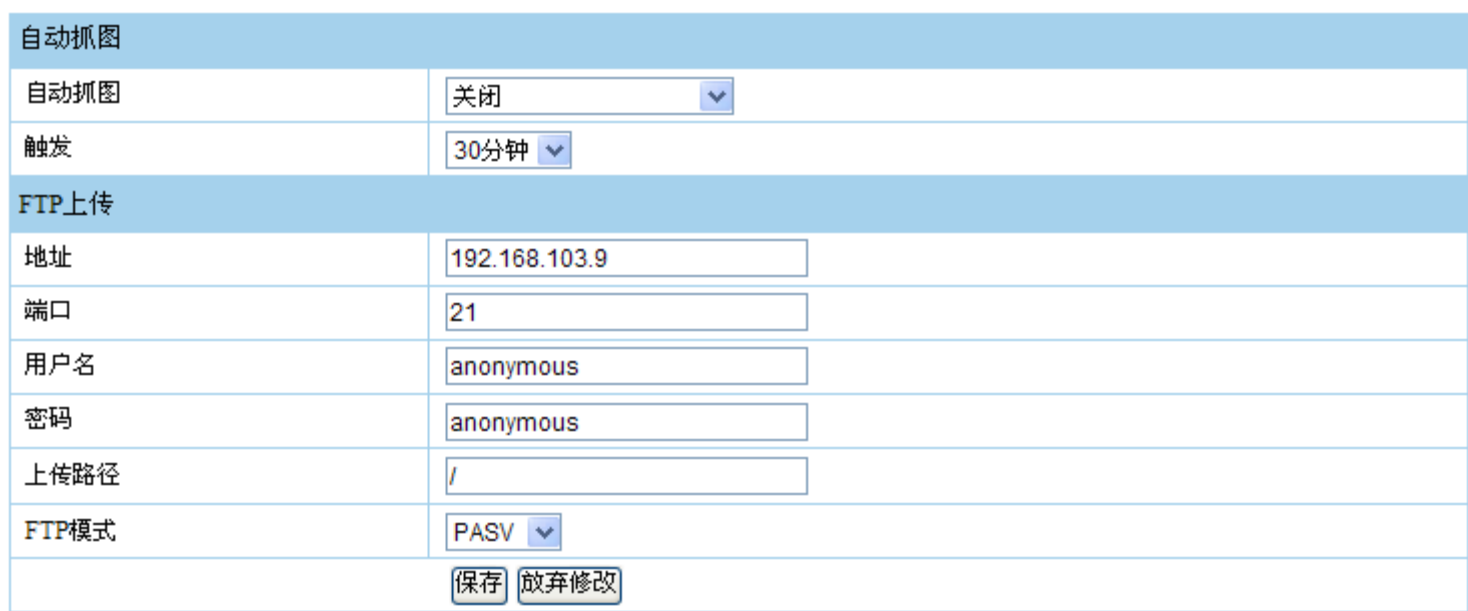

# 2.6.4 录像参数设置

报警录像和定时录像触发后设备自动录像,录像文件保存在TF卡中,当触发报警时,自动录像。定时录像,按任务计划定时录像。录 像模式可以是报警录像和定时录像的组合模式。

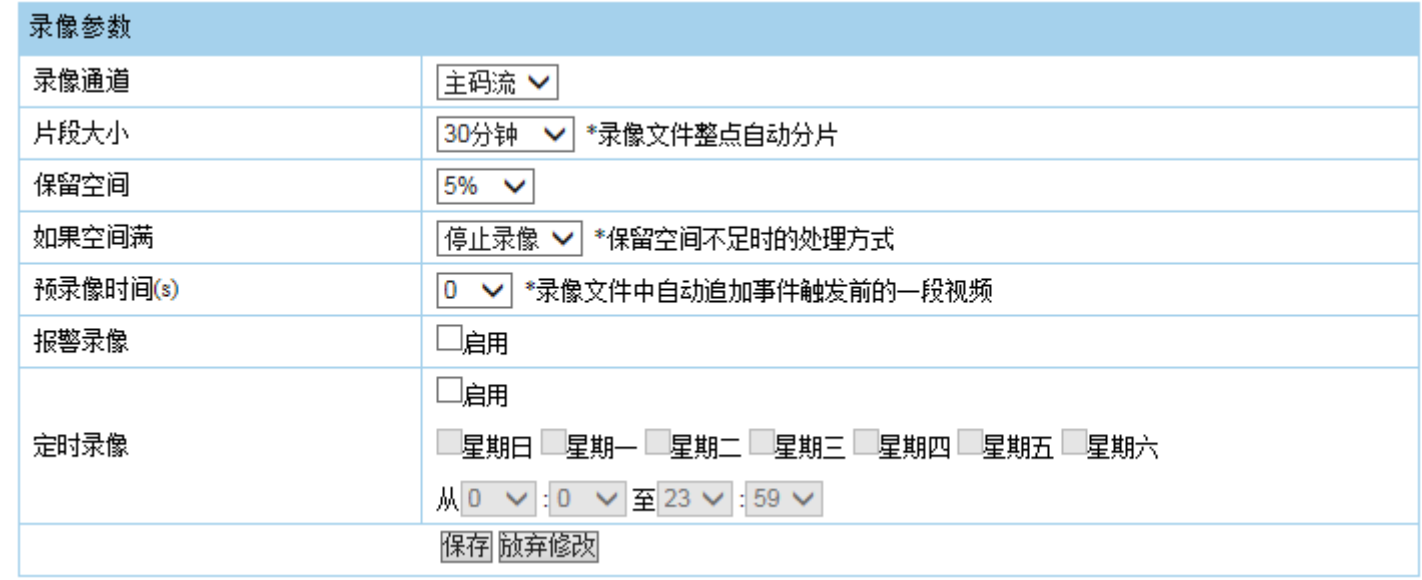

 录像时间过长时,可将录像文件整点自动分片,这样方便图像文件的搜索和回放。当 TF 卡剩余空间小于所设置值时,就会停止录像, 或者自动删除最老的录像文件继续录像。

#### 2.6.5 视频设置

 输入格式可设置 1080P25、1080P30、720P50、720P60,更改此项将改变像机视频格式,并且会影响到编码和输出视频.修改此参数需 要重启设备。输出制式: 改变 NH1 系列的 CVBS 标清输出制式(PAL/NTSC),不影响 SDI 系列产品的输出.修改此参数需要重启设备

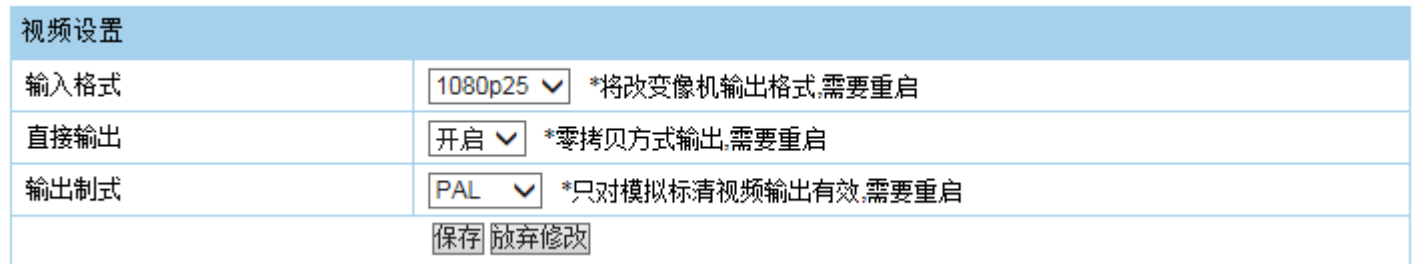

#### 2.6.6 报警设置

报警输入属性包含高电平和低电平两种,请根据接入的报警设备和实际使用控制方式来选择合适的属性。常闭:平时开路,有报 警信号触发时接通电路;常开:平时短路,有报警信号触发时断开电路。报警发生后,可以设置相应联动处理方式。

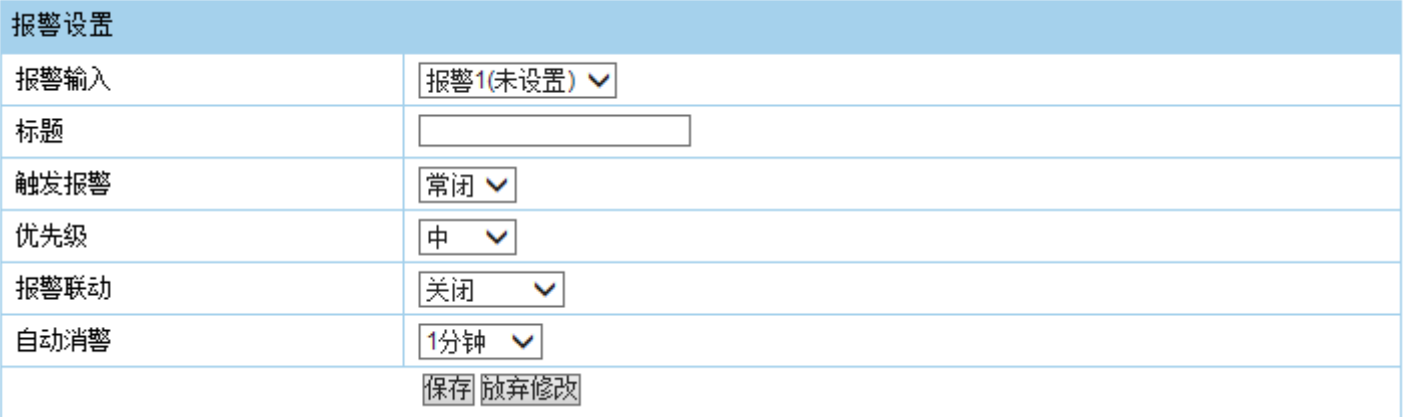

#### 2.6.7 预案设置

预案功能即自动运行功能,让云台在规定的时间内做相应的动作。1-8 路可选,在预案标题中可编辑预案名称,日期:星期 1 至 星期六可选,时间 00:00-23:59 为一整天。

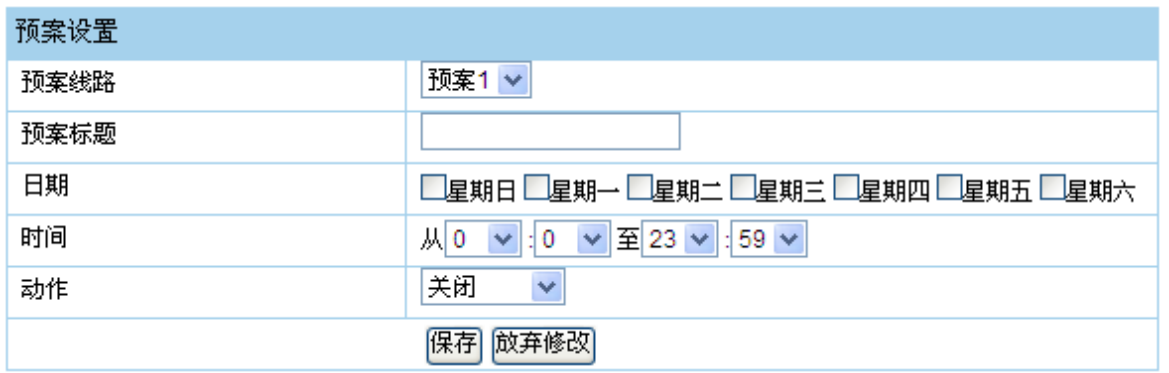

#### 2.6.8 其他设置

自动翻转:当摄像机到达垂直位置后,水平方向自动旋转 180°,打开/关闭可选。

比例限速:当摄像机在高的倍率下,球机会自动降速,打开/关闭可选。

守望模式:当此选项被设置为开时,打开守望功能。即在一段时间内,用户没有任何动作,球机会回到归位点。当球机处于巡视状态

中,是不会自动归位的。如果球机在停止状态时不需要归位时,请把该选项设置为关。

空闲时间:设置自动归位的时间,即在多少时间内没有被控制,就回到归位点,时间从 1 到 99 分钟可选。

巡航冻结:巡航运动中冻结画面,打开/关闭可选。

上电状态:上电后可恢复到预设状态,白天模式/夜晚模式/巡航 1-巡航 4/轨迹 1-轨迹 4/预置位 1-预置位 4/扫描 1-扫描 4/关闭。

快捷命令:快捷命令打开/关闭。

水平速度:选择水平运行的速度。高/最高/中/低/最低可选。

马达供电: 控制马达锁定力矩。可选参数为: 默认 / 低 / 中 / 高。

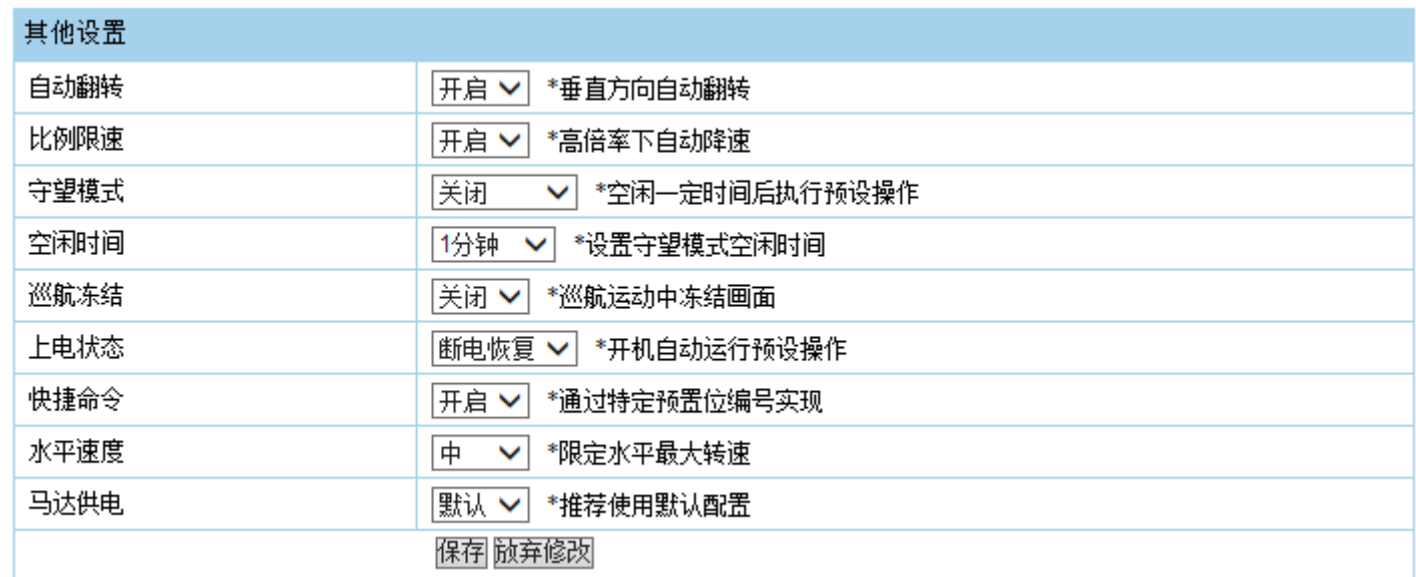

#### 2.6.9 界面设置

对预览界面左上角的字符进行隐藏(OSD菜单在模拟图像和网络图像上都隐藏)/图形模式(显示图片模式的OSD菜单)/文本模式(显示 文本模式的OSD菜单)、字幕位置,字体大小,边距、码流叠加等进行编辑,边距指的是预览界面左上角字符距离视频边沿的距离。

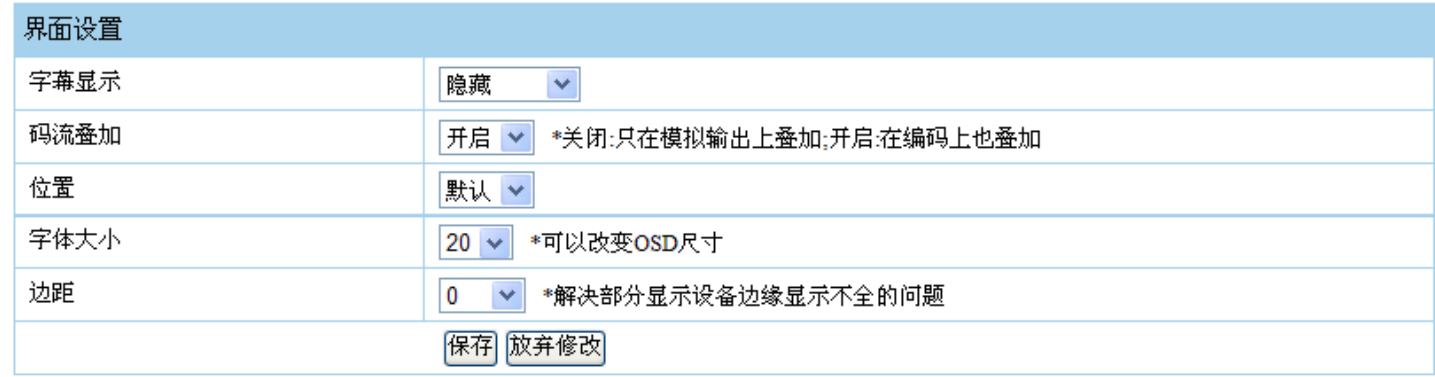

28

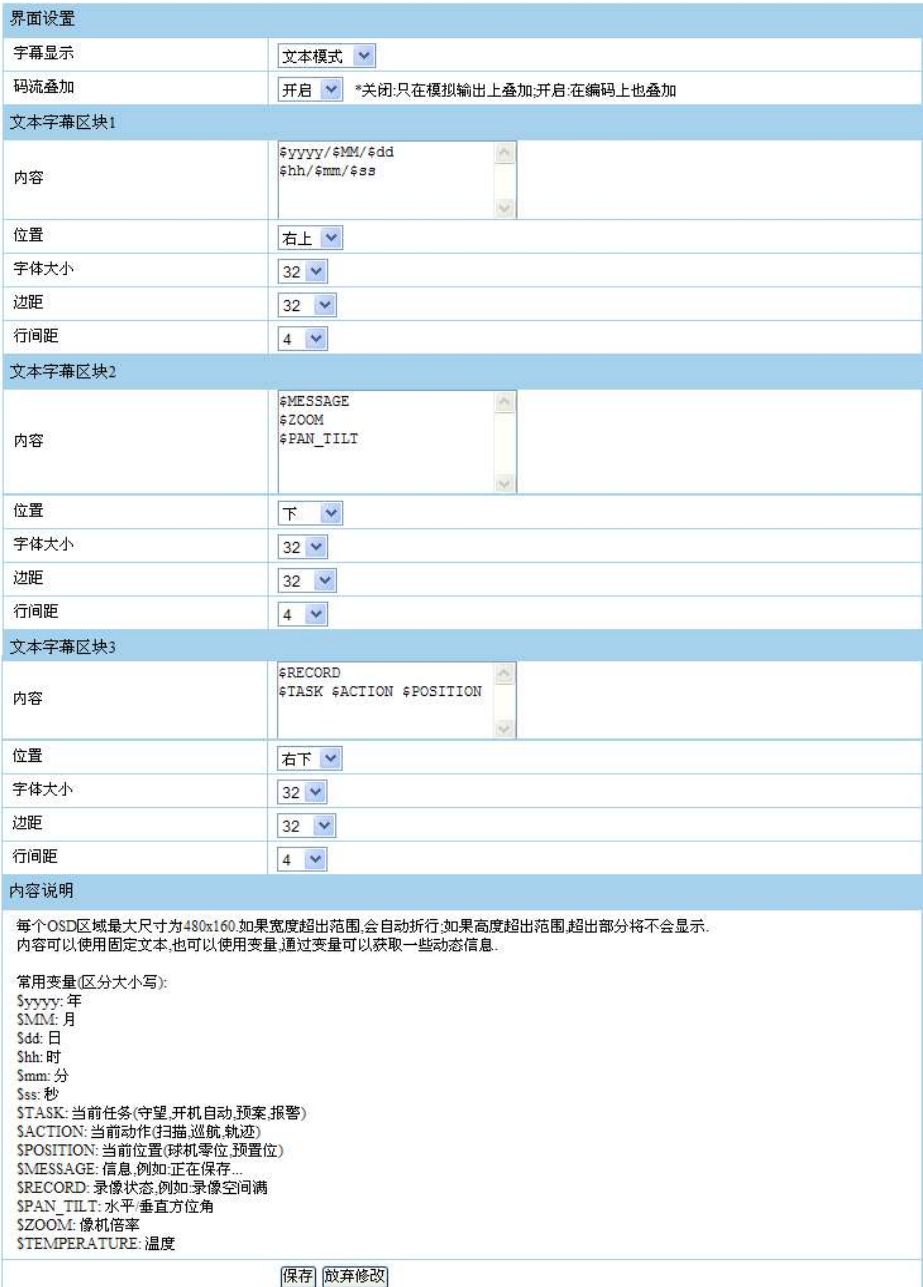

文本模式选择时会出现以下功能菜单,叠加分为三个文本字幕 块,文本块中的内容可以是自定义的英文、中文或别的字符,也可 以是球机自带的常用变量,通过变量可以获取一些动态信息.如【内 容说明】栏中的常用变量,eg: \$mm 分钟变量, OSD 显示的是设备上 时间的分钟时间,变量可以自由组合,字幕块的位置、字体大小、 边距、行间距均可设置。每个 OSD 区域最大尺寸为 480x160. 如果宽 度超出范围,会自动折行;如果高度超出范围,超出部分将不会显示。

[码流叠加]项控制字符在网络图像上的显示和隐藏,不影响模 拟图像上的字符显示和隐藏,

注:预览界面上的字符的中英文切换要在球机菜单中控制,调 64号预置点,出现球机OSD菜单,【语言设置】项修改。

# 2.6.10 系统参数

可设置时区、时间、用户密码、点击【默认参数】回到出厂值。点击重启,云台会自动重启。

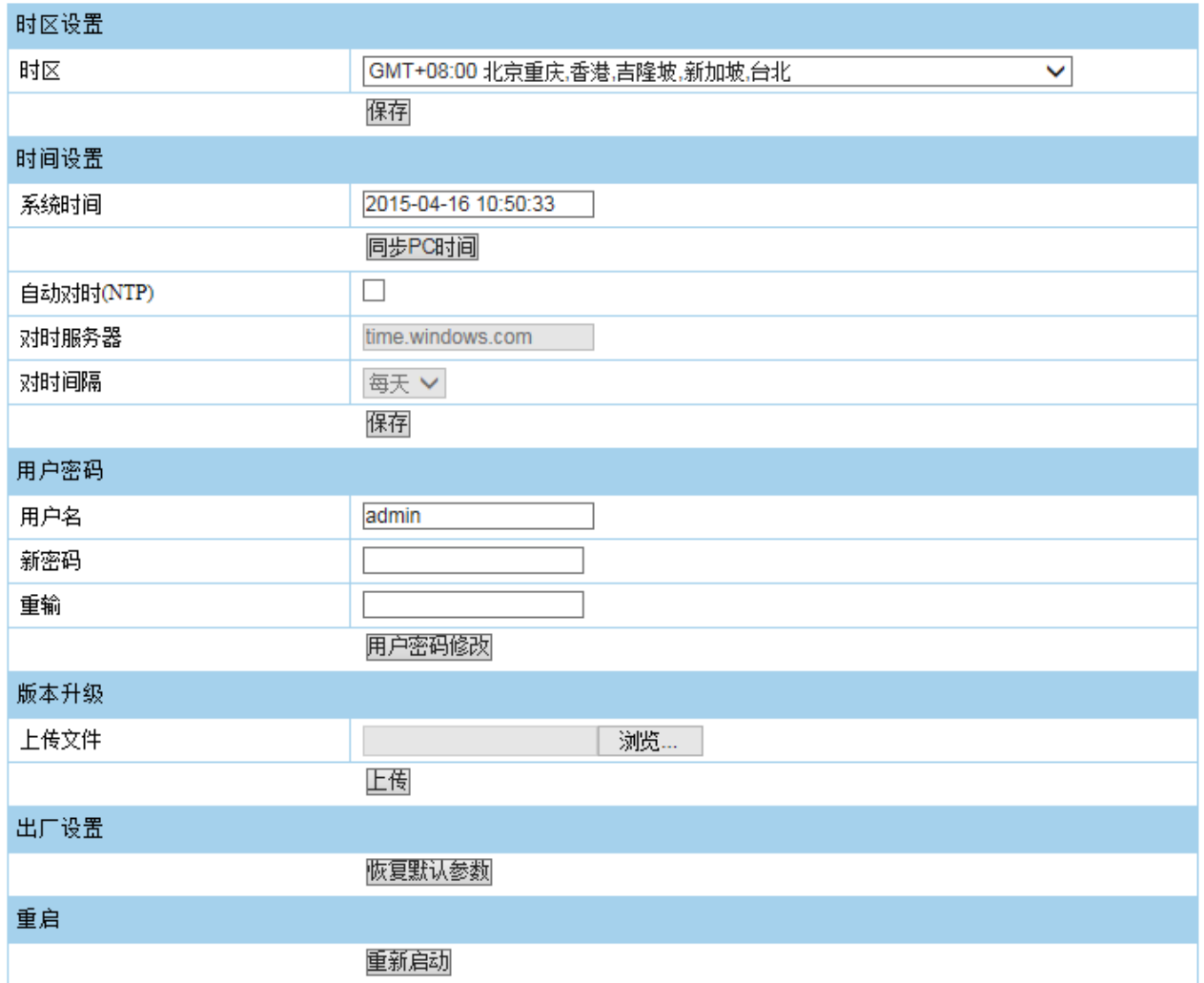

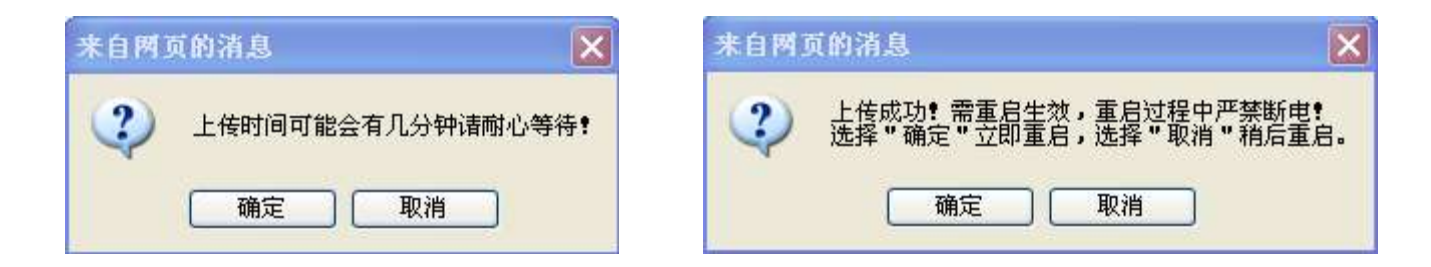

升级前确保升级程序已经拷贝在 PC 机下, 选择【浏览】添加升级文件,点击【上传】,屏幕会出现如下对话框, 提示"上传时间可能 会有几分钟请耐心等待!"点击【确认】,上传时间根据升级包大小而定,完整升级包上传大约需要一到两分钟时间.上传完毕后,会出现第二 个对话框, 提示"上传成功!需重启生效, 重启过程中严禁断电! 选择"确定"立即重启, 选择"取消"稍后重启"字样, 点击【确认】, 设备会在重启后完成升级,这一次重启时间可能较长,期间切勿断电。

#### 2.7 文件管理

 时间段不填,直接点击搜索,将显示 TF 卡中存放的所有文件,显示信息包括:文件名、时间、文件包大小、格式,支持文件的 下载和删除功能。 表示此文件为视频,点击此图标即可打开视频文件进行视频回放,点击 回到文件管理界面。 表示此文件为图 片,点击可查看,在图片中点击鼠标可对相应位置进行放大。

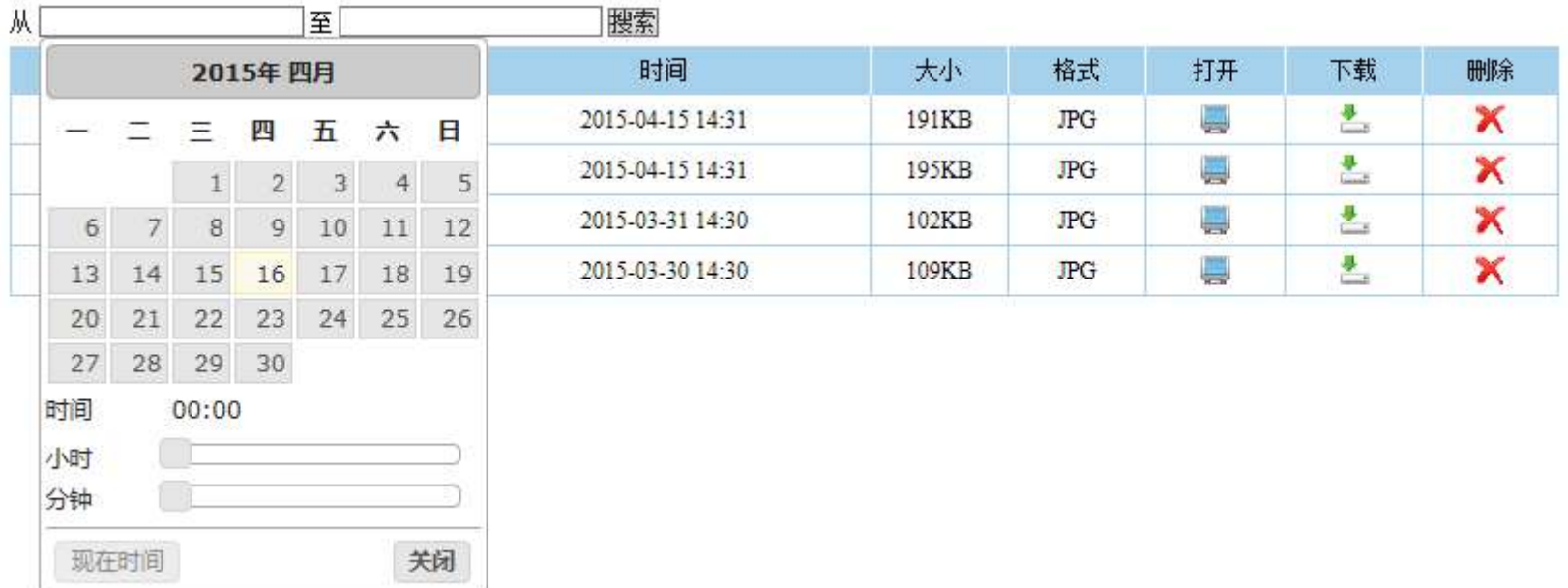

#### 2.8 系统信息

基本信息: 显示云台的型号、机芯温度

- 版本信息: ROM显示的是整体的版本号,这是主要的版本信息。GUI显示的是GUI模块的版本号,此模块包括界 而,PTZ控制,协议处理。 MOTOR显示的是电机板的软件版本号,通过此信息可以确定电机板是否和主控模块匹配
- 存储信息:Flash 文件系统大小显示的是程序存储芯片的总容量,当升级程序大小比可使用容量小时,可正常升级程序。SD 文件系统 大小显示的是 TF 的总容量, 以及相关的使用情况。
- 网络信息:显示云台的 MAC 地址、IP、子网掩码、网关信息。控制:显示的是云台的协议、地址、波特率信息。相机:显示相机的厂 商和型号

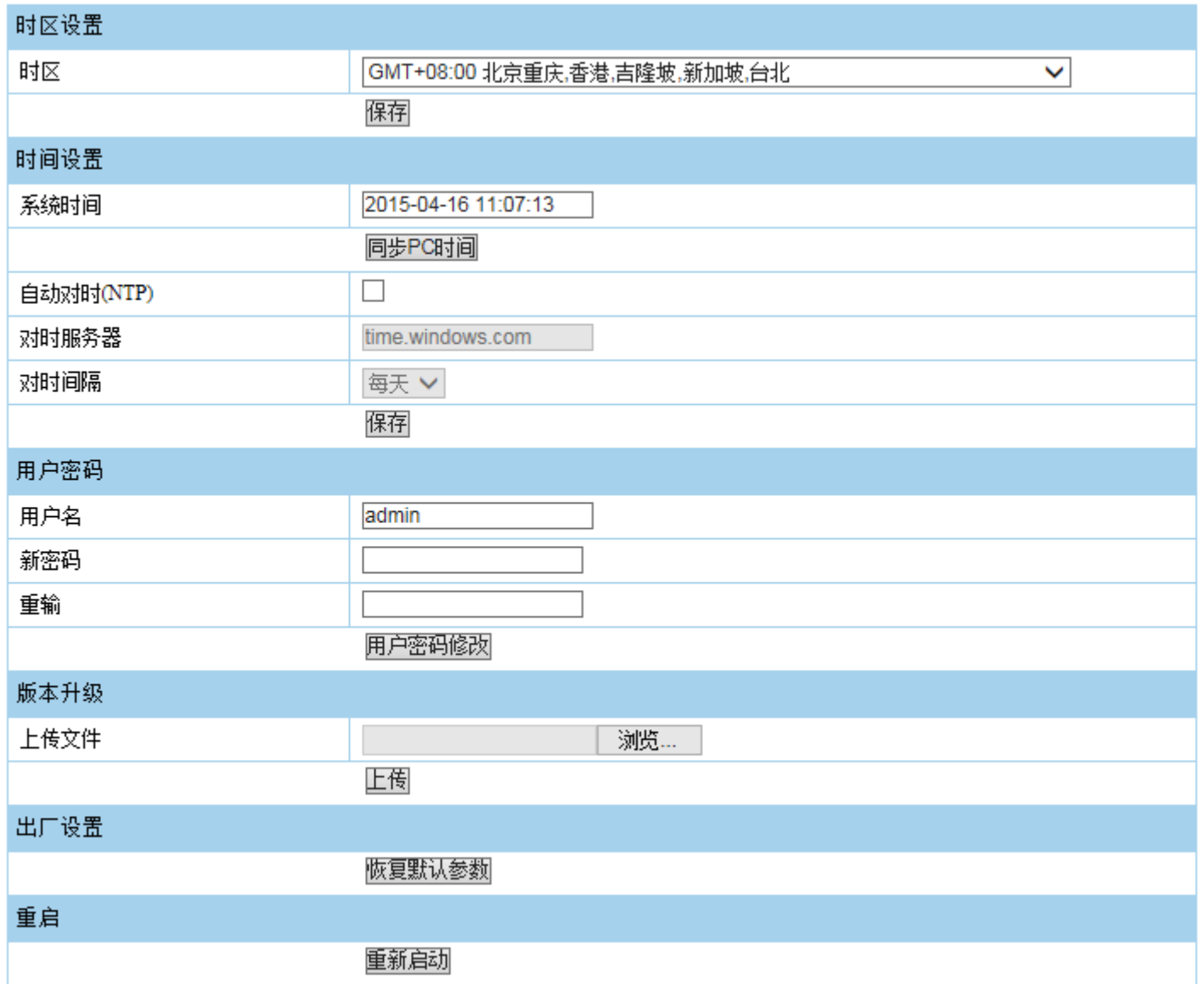

第三章 OSD 菜单设置 (此菜单可在显示器和 IE 界面上显示, 调 64 号预置位或点击 IE 界面 PTZ 方向控制中间的 <sup>;三 )</sup>,出现如下菜单, (常用控制有:摇杆上下左右,光圈+/-。摇杆上下用于控制移动;左右键用于切换参数数值,另外右键也可以选择菜单项;光圈+用 干洗择菜单项: 光圈一相当于保存并返回。)

#### 3.1 主菜单

- 语言设置:语言设置,中文和 ENGLISH 两种语言可选。
- 系统信息:进入系统信息显示子菜单。可以显示版本、型号、地址、协议、波特 率、网络信息、温度等。
- > 摄像机设置: 进入摄像机常用参数设置子菜单, 可以设置摄像机的参数、隐私遮 蔽等,像机型号自动识别。
- PTZ 设置:进入云台设置子菜单,可以设置预置位、巡航、扫描、轨迹、预案、 报警、其他功能设置。
- 系统设置:进入系统设置子菜单,可以对密码、界面显示、网络参数、日期时间、 云台视频、罗盘基准、恢复出厂、系统重启等功能设置。

#### 3.2 系统信息

- 系统信息:进入系统信息显示。
- 型号:显示本机的型号。
- 版本:显示本机所用程序的版本号。
- 网络:网络参数的显示。

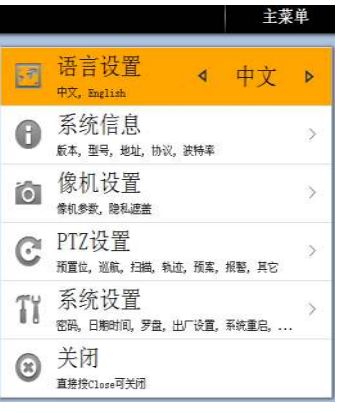

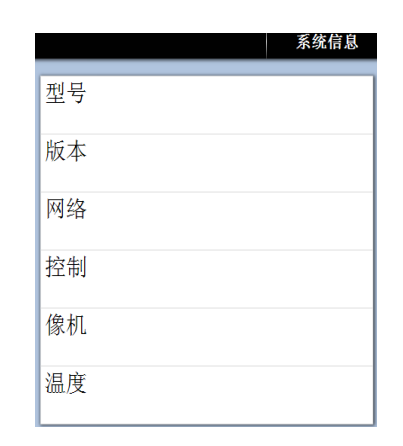

- 控制:协议和波特率。
- > 像机: 显示所用相机的型号
- 温度:显示当前云台内的温度。

#### 3.3 像机设置

- ▶ 像机参数设置: 进入像机参数设置子菜单。
- 数字变倍:设置数字变倍。打开/关闭。
- > 变倍速度从 0~7 可调。
- > 聚焦模式: 像机聚焦模式, 自动/手动。
- > 日夜转换: 低照度设置, 日/夜/自动。
- > 自动曝光: 手动/自动/快门优先/光圈优先。
- ▶ 快门级别:快门级别设置, 1~10000 可选。
- 曝光补偿:调节自动曝光下的亮度。
- 背光补偿:背光补偿设置,打开/关闭。
- 宽动态:宽动态模式,打开/关闭/自动。
- 宽动态级别:暗区矫正级别。
- > 锐度: 锐度设置 0~15 可调, 0 表示关闭, 所选数值越大物体的轮廓越清晰。
- 白平衡:白平衡模式,自动/手动/室内/室外/自动跟踪。
- > 红增益: 在白平衡模式设置为手动模式时, 可调整红增益。
- 蓝增益:在白平衡模式设置为手动模式时,可调整蓝增益。

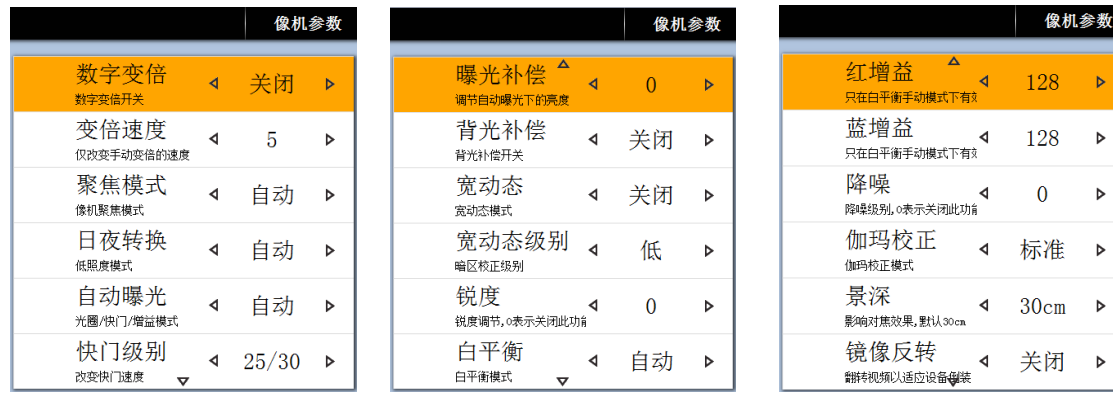

机参数

 $\mathbb{R}^2$ 

 $\triangleright$ 

降噪:用于在图像由于光照低而显示不清时降低图像杂讯。0~5 可选,0 表示关闭降噪。

> 伽玛校正, 伽玛校正模式, 高/中/低/直线/标准。

镜像反转:镜像反转,翻转视频以适应设备倒装,打开/关闭。

- 返回:保存并返回上级菜单。
- > 隐私遮盖: 进入隐私遮盖设置子菜单。
- 隐私遮盖设置:隐私遮盖设置 1~8 可选。
- 标题:进入隐私遮盖 1 后可设置标题。
- 编辑:设置遮盖位置和大小。
- 清除:清除设置并返回。
- > 保存:保存设置并返回。
- > 图像增强(后端): 进入图像增强子菜单。
- 降噪:关闭/打开/自动。
- 降噪模式:设置降噪的模式,分为 2D 降噪、3D 降噪、3D+降噪 、强降噪、叠加降噪。
- 降噪级别:可调整降噪级别 0 至 168。
- 边沿增强:打开/关闭。
- 边沿增强级别:调整边沿增强的级别,0 至 31 级。
- 亮度:亮度调节-128 至 127。
- 对比度:对比度调节,-128 至 127。

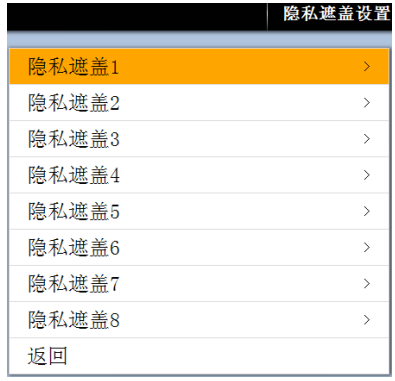

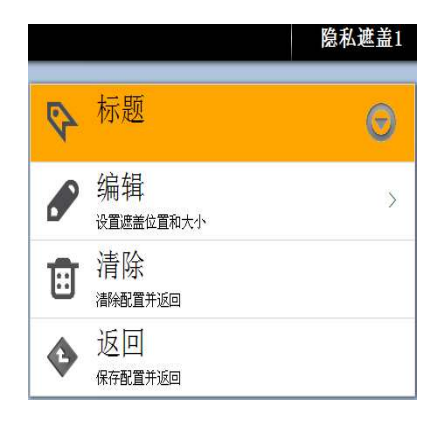

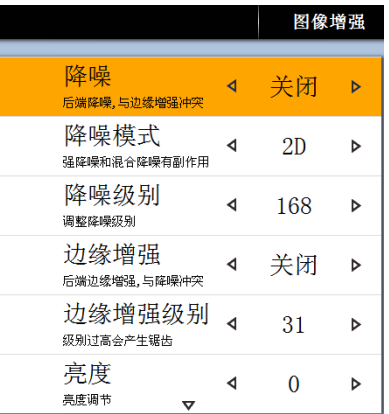

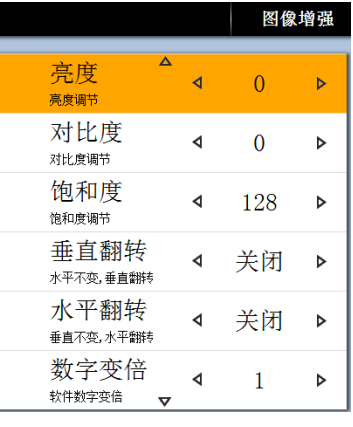

- 饱和度:饱和度设置 0 至 255。
- 垂直翻转:水平不变,上下颠倒。
- 水平翻转:垂直不变,水平翻转。
- 数字变倍:光学变倍不变,只对图像做数字放大处理。

#### 3.4 PTZ 设置

- > 预置位设置: 进入预置位设置子菜单。
- 添加:新增预置位设置。
- > 编号:显示预置位的编号,
- 标题:设置预置位的标题,有中文(拼)、英 文(ABC)、数字、标点符号等。
- 设置:预置位位置编辑。
- 调用:调用所设置的预置位。
- 清除:清除配置并返回。
- 返回:保存配置并返回。
- > 巡航设置:进入巡航设置子菜单。
- 巡航:巡航 1~8 可选,当选择巡航 1 时,可 对巡航进行设置。

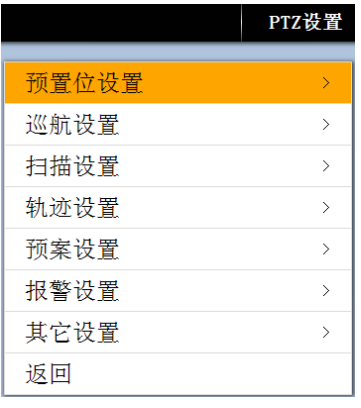

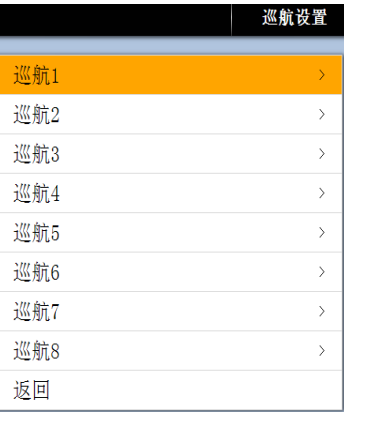

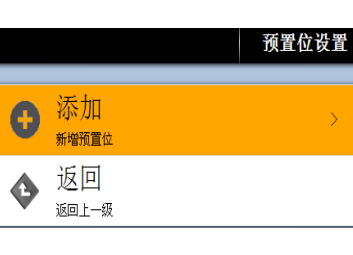

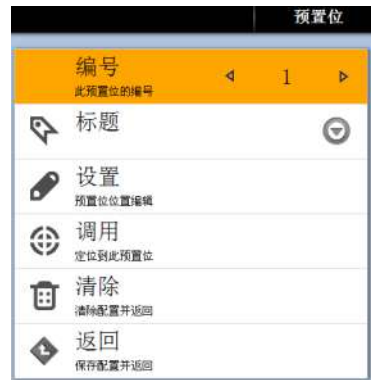

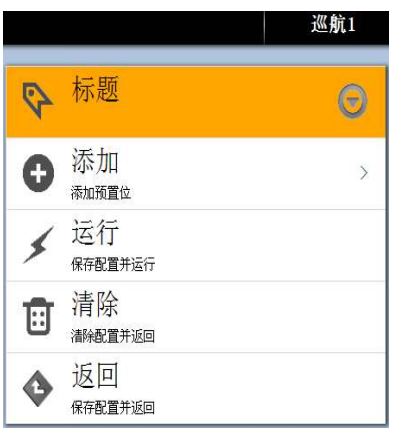

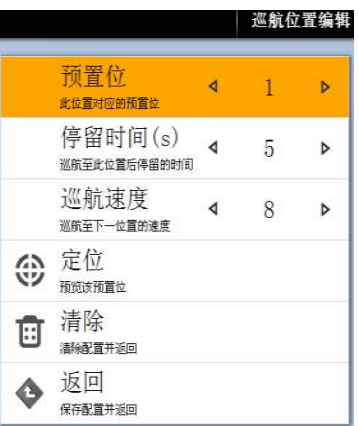

- 标题:设置巡航的标题,有中文(拼)、英文(ABC)、数字标点符号等。
- > 添加: 进入巡航位置编辑子菜单。
- > 预置位: 当前位置对应的预置位 1~255 可选。
- 停留时间:巡航到此预置点后停留的时间选择 5S~60S 可选。
- 巡航速度:巡航到下一位置的速度 1~8 档次可选。
- 定位:预览该预置位。
- 清除:清除配置并返回。
- 返回:保存配置并返回。
- 运行:保存巡航设置,并运行巡航。
- 清除:清除巡航设置并返回。
- > 返回: 保存巡航设置并返回。
- > 扫描设置: 进入扫描设置子菜单。

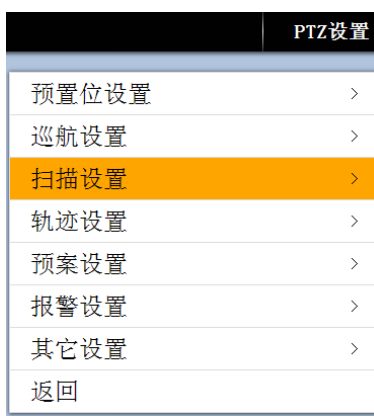

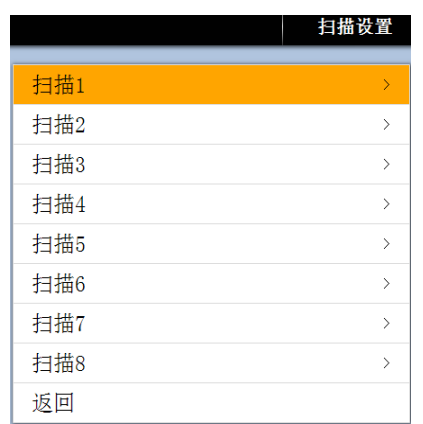

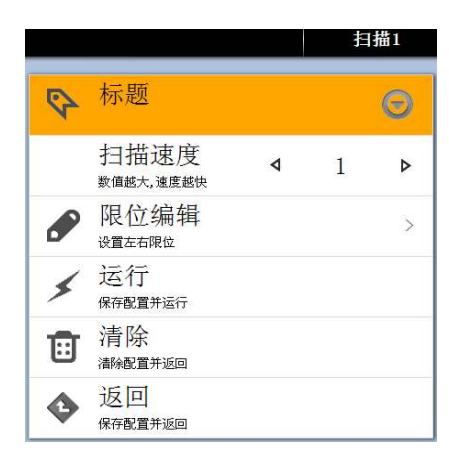

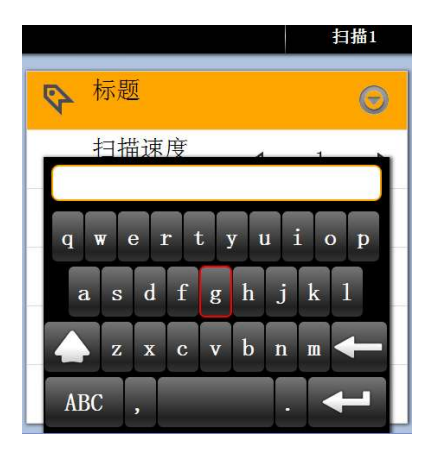

- 扫描设置:扫描号的选择。1~8 号扫描可选。
- 扫描速度:设置线扫的速度。1~8 种速度可选,可对每条线扫单独设置。
- 限位编辑:设置线扫的起点和终点,进入后用摇杆来移动云台。按 OPEN 键 存储当前位置并返回。
- 运行扫描:运行两点间线扫功能。清除扫描:清除线扫设置并返回。
- 返回上级菜单。
- > 轨迹设置: 进入轨迹设置子菜单。
- 轨迹编号:编辑轨迹自学习号,1~8 号可选。
- 标题:进入轨迹编号后可设置轨迹标题,有中文(拼)、英文(ABC)、数字

标点符号等。

- > 录制: 录制轨迹自学习。选定起始位置按 'OPEN'键继续录制。
- > 运行: 保存设置并运行轨迹自学习, 运行后 会退出菜单,摇杆的控制可以停止其运行。
- 清除:清除当前轨迹自学习。
- 返回:保存设置并返回。

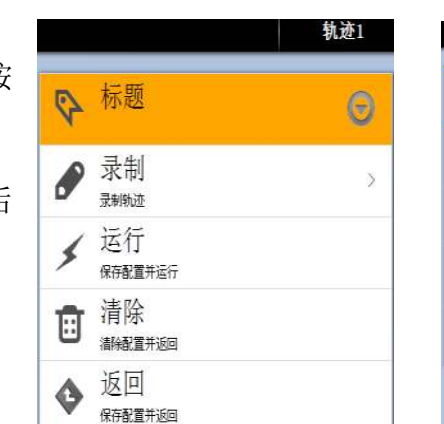

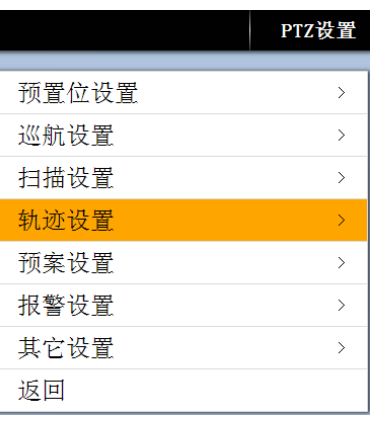

**ABC** 

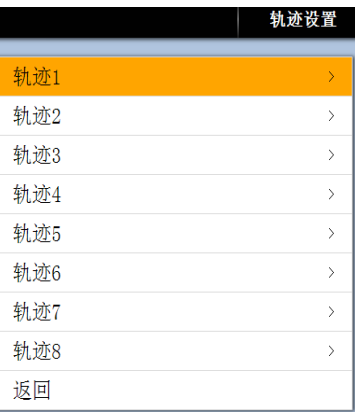

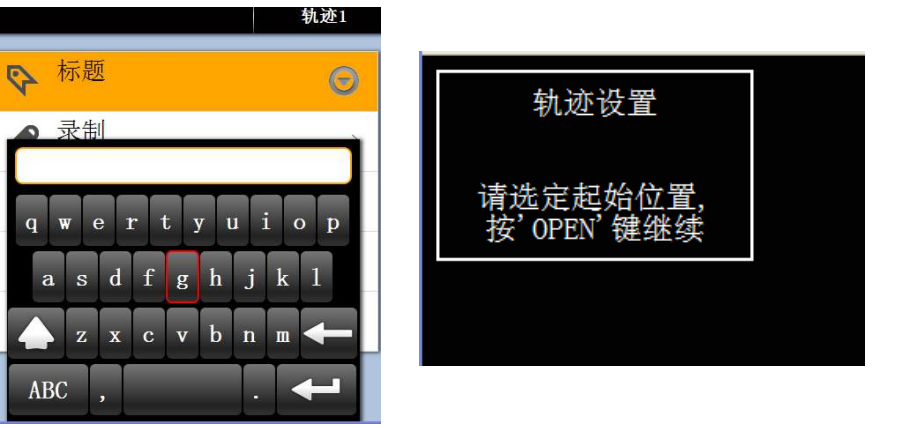

# > 预案设置:进入预案设置子菜单。

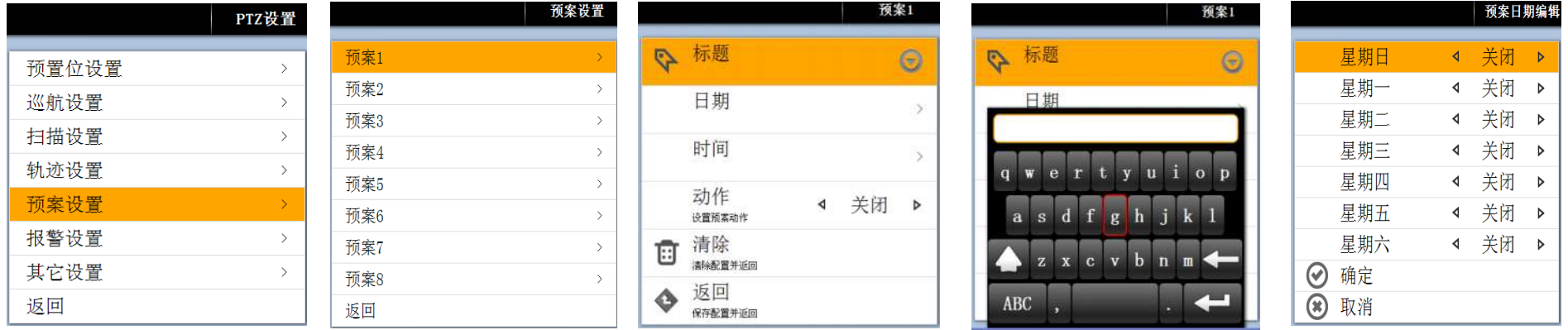

- 预案编号:预案编号 1-8 可选。
- > 标题: 进入预案编号后可设置轨迹标题, 有中文(拼)、英文(ABC)、数字 标点符号等。
- 日期:预案日期编辑,星期日-星期六设置。
- > 时间:预案时间编辑。

开始时间(时)-开始时间设置,小时选择。

- 开始时间(分)-开始时间设置,分钟选择。
- 结束时间(时)-结束时间设置,小时选择。

结束时间(分)-结束时间设置,分钟选择。

- ▶ 动作: 设置预案动作选择, 白天模式/夜晚模式/巡航 1-巡航 4/轨迹 1-轨迹 4/预置位 1-预置位 4/扫描 1-扫描 4/关闭。
- 清除:清除配置并返回。

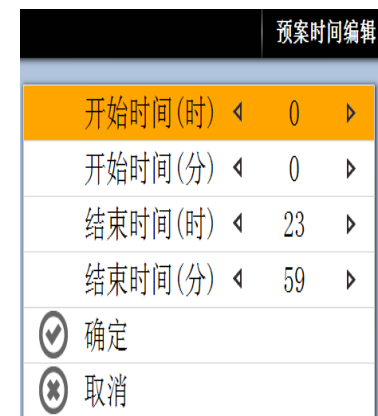

返回:保存配置并返回。

> 报警设置: 进入报警设置子菜单。

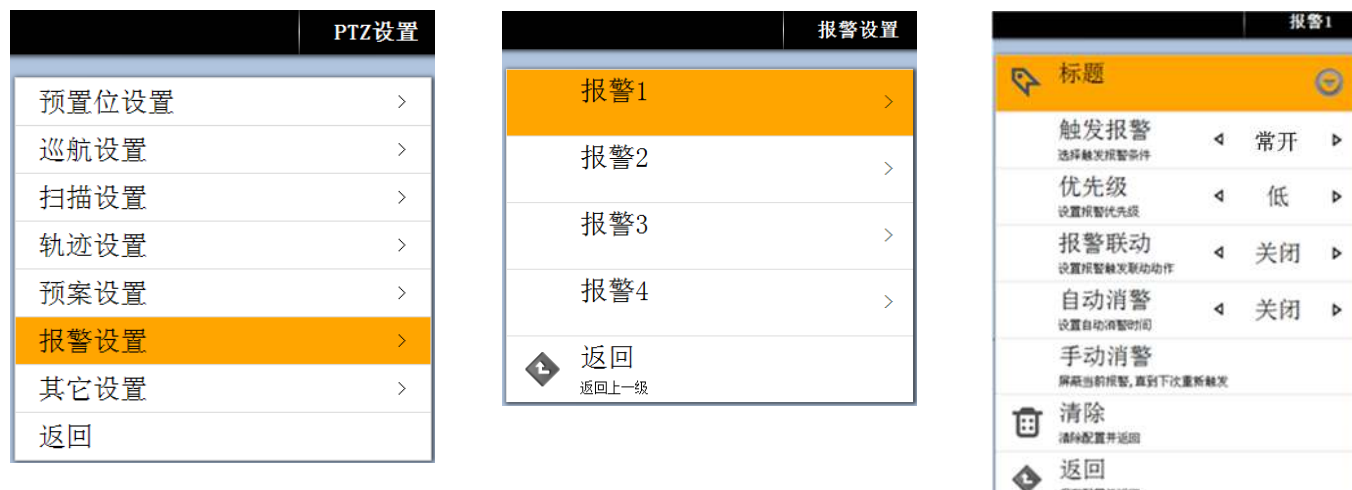

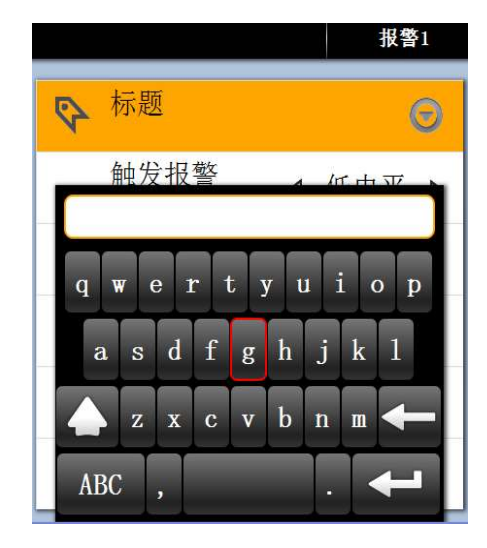

- 报警:1 路报警。
- 标题:进入报警编号后可设置轨迹标题,有中文(拼)、英文(ABC)、数字、标点符号等。
- 触发报警:选择触发报警的条件,常开/常闭可选。
- 优先级:设置报警优先级,最高/高/中/低可选。
- > 报警联动: 设置报警触发联动动作选择, 白天模式/夜晚模式/巡航 1-巡航 4/轨迹 1-轨迹 4/预置位 1-预置位 4/扫描 1-扫描 4/关闭。

保存配置并追回

- 自动消警:设置自动消警时间。1-10 分钟可选
- 手动消警:取消当前报警,直到下次重新触发。
- 清除:清除配置并返回到上级菜单。
- > 返回: 保存配置并返回到上级菜单。
- > 其它设置: 进入其他设置子菜单。

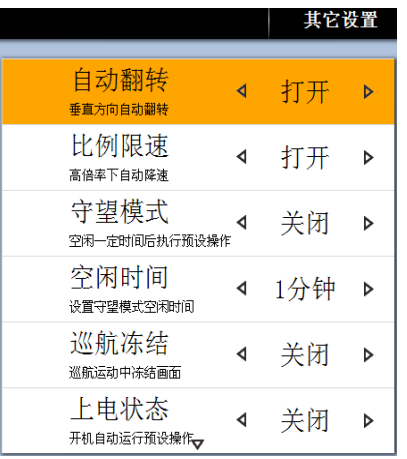

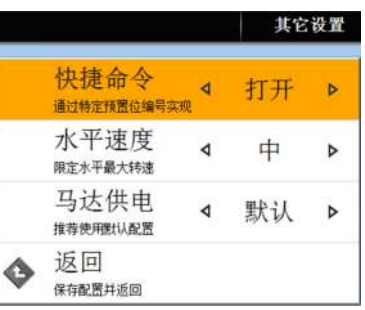

- > 自动翻转: 当摄像机到达垂直位置后, 水平方向自动旋转 180°, 打开/关闭可选。
- 比例限速:当摄像机在高的倍率下,云台会自动降速,打开/关闭可选。
- ▶ 守望模式: 当此选项被设置为开时, 打开守望功能。即在一段时间内, 用户没有任何动作, 云台会回到归位点。当云台处于巡视状态 中,是不会自动归位的。如果云台在停止状态时不需要归位时,请把该选项设置为关。
- 空闲时间:设置自动归位的时间,即在多少时间内没有被控制,就回到归位点,时间从 1 到 99 分钟可选。
- 巡航冻结:巡航运动中冻结画面,打开/关闭可选。
- 上电状态:上电后可恢复到预设状态,白天模式/夜晚模式/巡航 1-巡航 4/轨迹 1-轨迹 4/预置位 1-预置位 4/扫描 1-扫描 4/关闭。
- 快捷命令:快捷命令打开/关闭。
- 水平速度:选择水平运行的速度。最高/高/中/低/最低可选。
- > 推荐使用默认设置。
- > 返回: 保存配置并返回。

# 3.5 系统设置:进入系统设置子菜单。

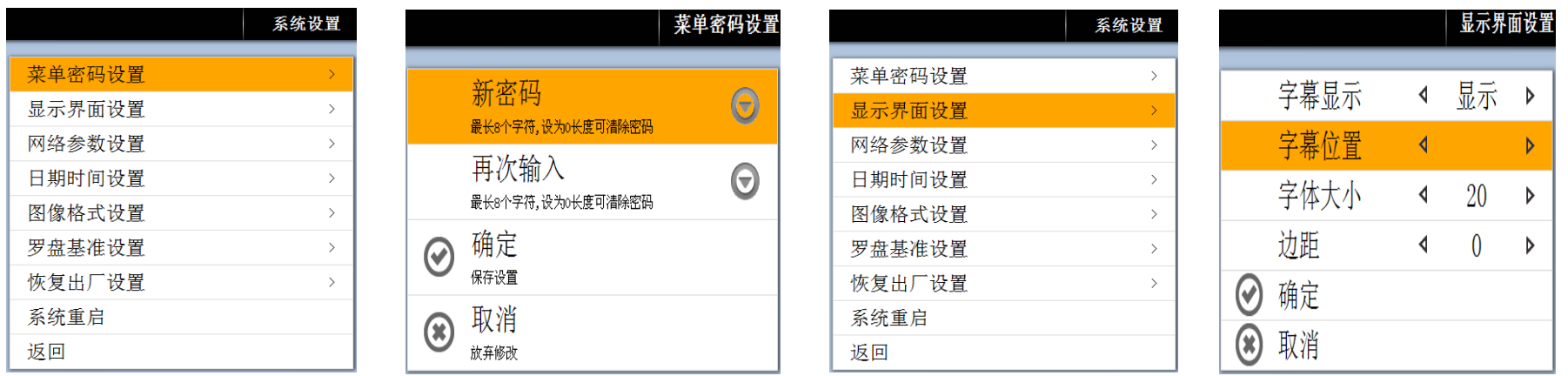

>菜单密码设置:进入菜单密码设置子菜单。

> 新密码: 最长可 8 个字符, 设为 0 时可清除密码, 有中文 (拼)、英文 (ABC)、数字标点符号等。

再次输入:输入新密码确认。

确认:保存设置并返回。

取消:放弃修改并返回。

>显示界面设置:进入显示界面设置子菜单。

字幕显示:字幕显示,显示/隐藏可选。

字幕位置:字幕显示的位置,有默认、左上、中上、右上、左边、中央、右边、左下、中下、右下可选。

字体大小:字体大小 12-28 号可选。

- 边距:边距大小 0-128 可选。
- 确定:保存设置并返回。
- 取消:取消设置并返回。

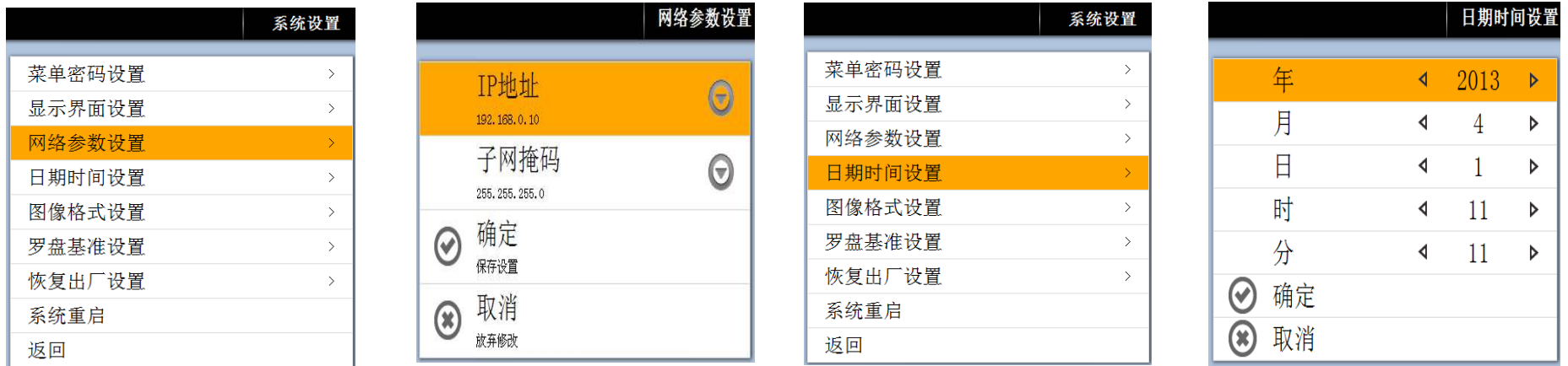

> 网络参数设置: 进人网络参数设置子菜单。

IP 地址:设置云台的 IP 地址。

子网掩码:子网掩码设置。

确定:保存设置并返回。

取消:放弃修改并返回。

>日期时间设置:进入日期时间设置子菜单。

年、月、日、时、分:时间设置,用户可根据需求设置。

- 确定:保存设置并返回。
- 取消:取消设置并返回。
- >球机视频设置:进入云台视频设置子菜单。

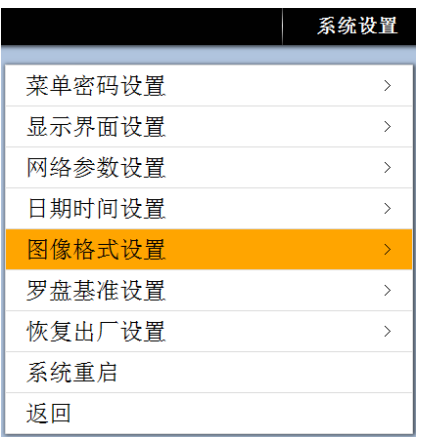

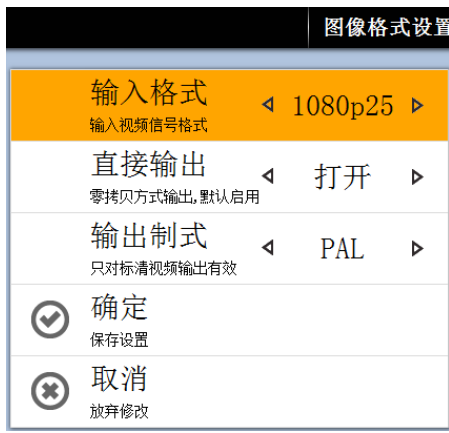

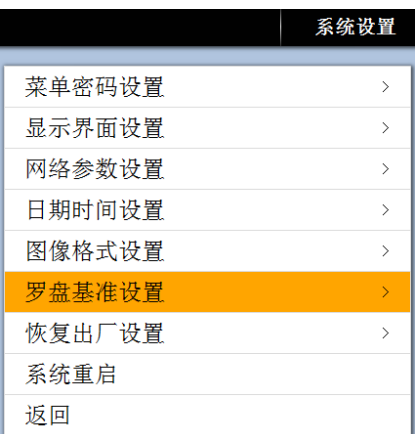

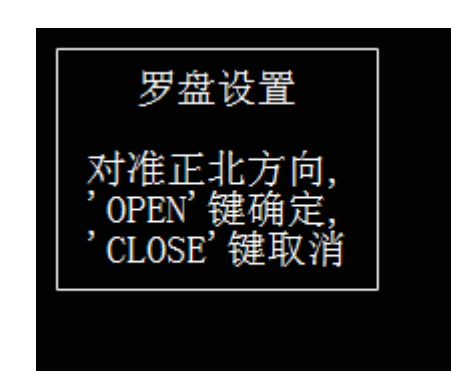

视频制式:视频制式设定,1080P25/1080P30/720P50/720P60 可选。

确定:保存设置并返回。

取消:取消设置并返回。

> 罗盘基准设置: 设置北方位置。正确设置北方参考点后,云台在转动过程中能显示当前的方位,共8个方位可以显示。

#### >恢复出厂设置:进入恢复出厂设置子菜单。

▶复位像机设置: 像机参数设置、隐私遮蔽设置恢复出厂前设置。

- 复位 PTZ 设置:预置位、巡航、扫描、轨迹、预案,报警恢复出厂前设置。
- 恢复所有设置:恢复出厂所有设置,包括像机设置、PTZ 设置。
- 返回:返回上级菜单。
- > 系统重新启动。

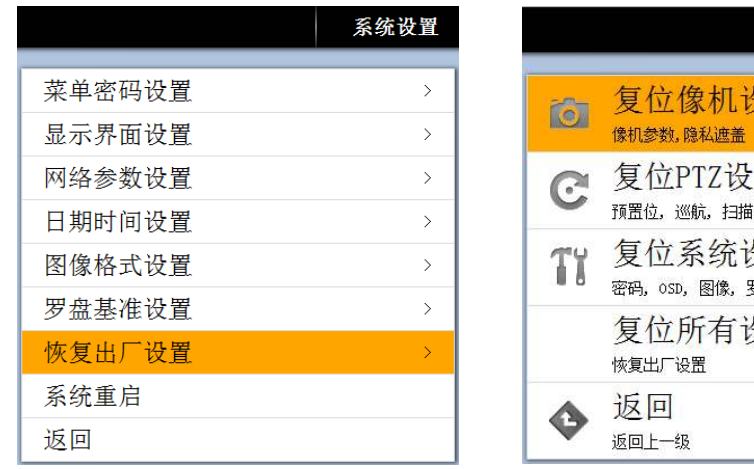

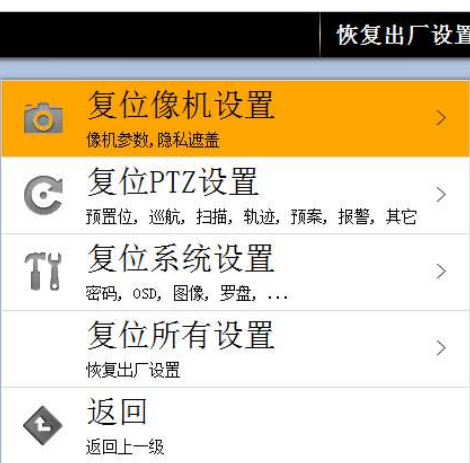

#### 第四章 云台的安装说明

#### 4.1 安全措施

- 4.1.1 对安装或维修人员的素质要求
- > 具有从事 CCTV 系统安装或维修的资格证书, 并有从事相关工作(如高空作业等) 的资格证书, 必须具有如下的起码知识和操作技能;
- > 具有 CCTV 系统及组成部分的基础知识和安装技能;
- > 具有低压布线和低压电子线路接线的基础知识和操作技能;
- 具有读懂本手册内容的能力。
- 4.1.2 对升降设备的要求
- > 使用适合安装加点和云台安装方式的安全升降设备;
- > 升降设备具有到达安装位置的足够的举升高度;
- 升降设备具有良好的安全性能。

#### 4.2 警告

- 禁止在贮藏或使用高易燃、易爆物品的危险地带安装使用本产品。
- 在本产品安装使用中必须严格遵守国家和使用地区的各项电气安全规范。
- 确认在安装过程中你可能接触到的靠近固定装置的电源和本产品的电源已经断开。
- >本产品的使用电压是 DC12V (车载)、AC24V (普通云台), 禁止将高于厂家要求的电压直接连接到本产品上。
- ▶ 不得在超过本产品使用环境要求的地方安装本产品。
- > 在本说明书中 DC12V (车载)、AC24V (普通云台) 电源电缆简称电源电缆, RS485 通讯电缆简称为通讯电缆, BNC 视频同轴电缆简称为

视频电缆。

#### 4.3 环境要求

温度要求:-35℃~55℃ 湿度:90%

电源规格:DC12V/5A(车载)、AC24V/2.5A(普通)

#### 4.4 布线安全

信号传输线必须与高压设备或高压电缆之间保持至少50米的距离。

室外布线尽量选择沿屋檐下走线。

对于空旷地带必须采用密封钢管埋地方式布线,并对钢管采用一点接地,绝对禁止采用架空方式布线。

在强雷暴地区或高感应电压地带(如高压变电站),必须采取额外加装大功率防雷设备以及安装避雷针等措施。

室外装置和线路的防雷和接地设计必须结合建筑物防雷要求统一考虑,并符合有关国家标准、行业标准的要求。

>系统必须等电位接地。接地装置必须满足系统抗于扰和电气安全的双重要求,并不得与强电网零线短接或混接。系统单独接地时,接 地阻抗不大于4Ω,接地导线截面积必须不大于25mm2 线短接。

本产品采用 TVS 板极防雷技术,可以有效防止 1.5KW 以下功率的瞬时雷击、浪涌等各类脉冲信号对设备造成的损坏。但是, 对于室外安装 要根据实际情况在保证电气安全的前提下做好必要的防护措施。

#### 4.5 安装准备

4.5.1 基本要求

> 所有的电气工作都必须遵守使用的最新电气法规、防火法规以及有关法规;

> 根据装箱单查验所有随机附件是否齐全,确定该云台的应用场所和安装方 式是否与所要求的相吻合。若不吻合,请联系供应商;

请按工作环境要求使用本产品。

4.5.2 核查安装空间及安装地点构造的强度

确认安装地点有容纳本产品及其安装结构件的足够空间。

4.5.3 核查安装地点构造的强度

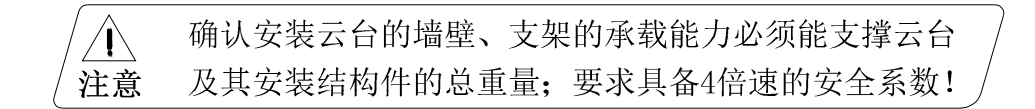

4.5.4 云台通电自检

为了确保云台在安装地点能正常运转,在安装前,请先将云台的系统控制线、视频线、电源线接入相应的插座内(接线方式严格按照 系统控制线、视频线、电源线上的标贴说明)进行通电自检,云台将执行出厂默认设置,自检正常后可进行正常安装。

4.5.5 请保存云台的全部包装资料

在拆开云台包装后,请妥善保存好云台的原包装材料。以便出现问题时,用云台的包装材料将云台包装好,寄到代理商或返回厂家处理。

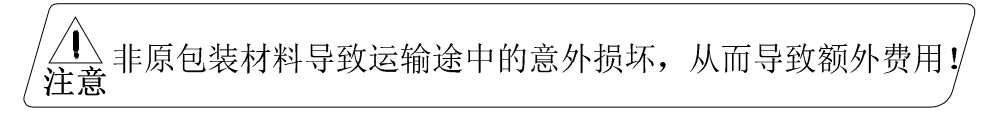

# 4.6 安装方式简介

网络高清云台摄像机按照安装方式可以分为车载和壁装安装两种方式:

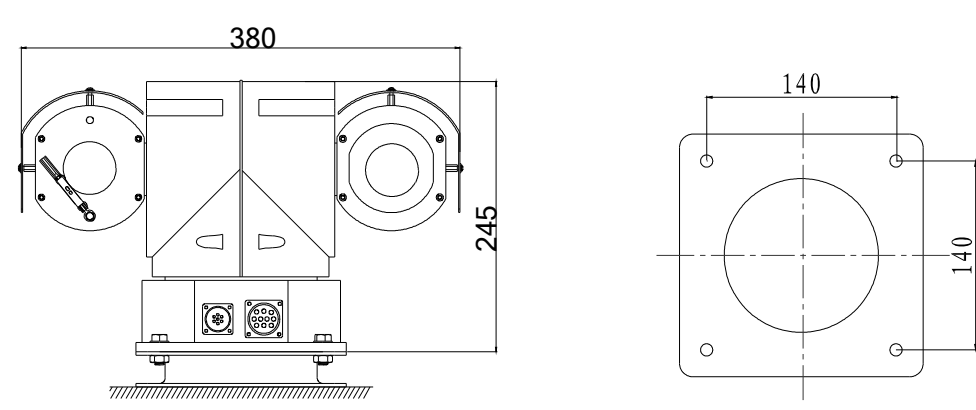

A、车载安装方式—适用于普通红外、红外同步的车载云台

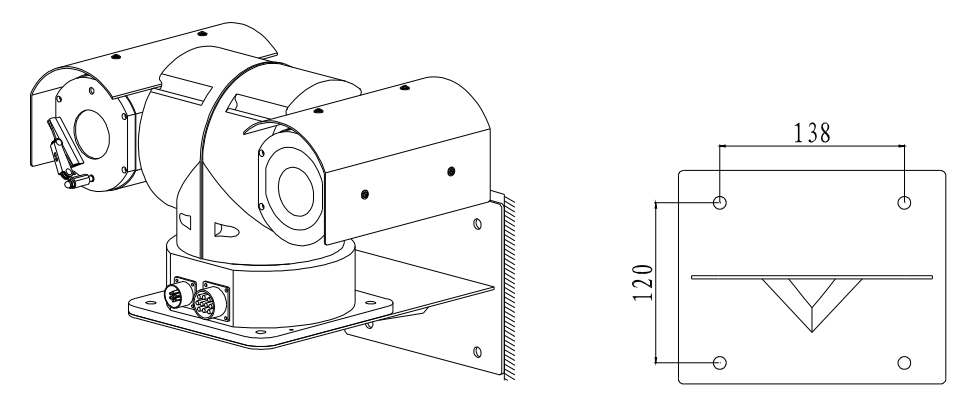

B、壁装安装方式—适用于普通红外、红外同步、激光同步的普通云台

关于以上的 2 种安装形式,本说明书在其后都有详细说明。

### 4.7 安装说明

准备工作:

1)将云台底板卸下;

- 2)参照地址、协议、波特率拨码开关示意图,将对应的信息拨好;
- 3)再将云台底板重新安装好,注意防水密封圈的密封性(如图 2 所示);

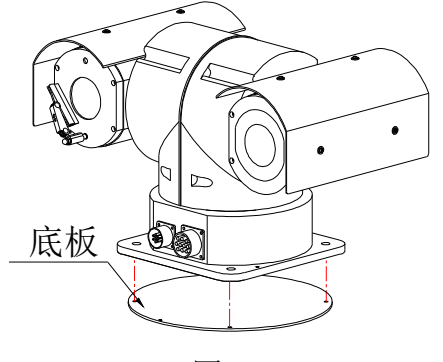

图 2

- 4.7.1 遮阳罩安装:
	- 1)从附件中分别取出 4 个 M3×5 十字盘头不锈钢螺丝和 4 个 3.2×8×0.7 的四氟垫片及防护罩;
	- 2) 用 4 个 M3×5 十字盘头不锈钢螺丝加 4 个 3.2×8×0.7 的四氟垫片(一个螺丝对应一个垫片) 将遮阳罩固定在两边的中框的升高柱上 (如图 3 所示)。

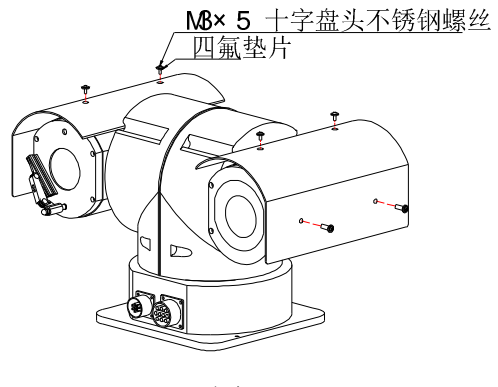

图 3

4.7.2 车载方式安装

1)从包装内取出车载抗震器,用抗震器的底盘为样板,在需要安装的支架上钻出四个安装孔(如图 4 所示);

2)客户根据自己的需求配备所需要长度的四个螺栓,加平垫和弹垫用来禁锢抗震器,如图 5 所示;

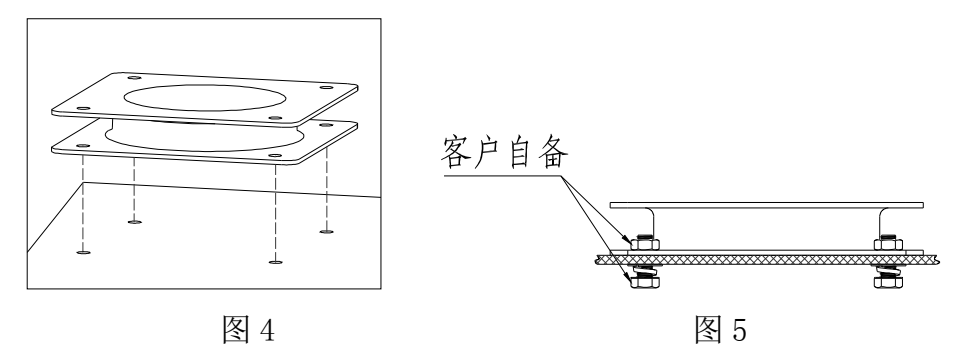

3) 用 4 个 M8×30 的不锈钢螺栓分别加 1 个弹垫和 1 个平垫将抗震器固定在云台底座上, 如图 6 所示:

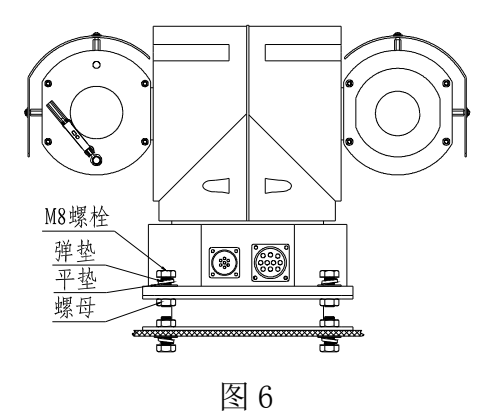

4.7.3 壁装方式安装

1)从包装内取出壁装支架,用壁装支架的底盘为样板,用冲击电钻在安装表面上钻 4 个 M8 金属膨胀螺栓的安装孔,分别装上膨胀管(如 图 7 所示);

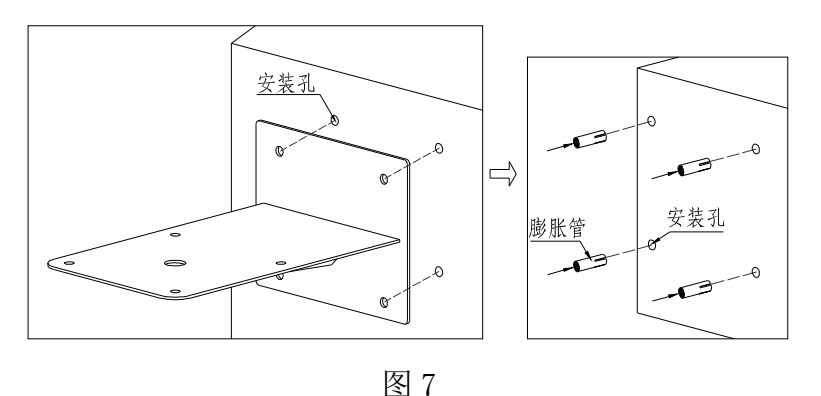

2)从包装中取出云台,将系统的控制线、视频线、电源电线穿过支架,并用 4 个 M8 螺栓分别加 1 个φ8 弹垫和 2 个φ8×φ18 的不锈钢 平垫将支架固定到墙壁上(如图 8 所示);

3)再将云台用 4 个 M8×30 的不锈钢螺栓加平垫弹垫用螺母紧固在壁装支架上(如图 9 所示)。

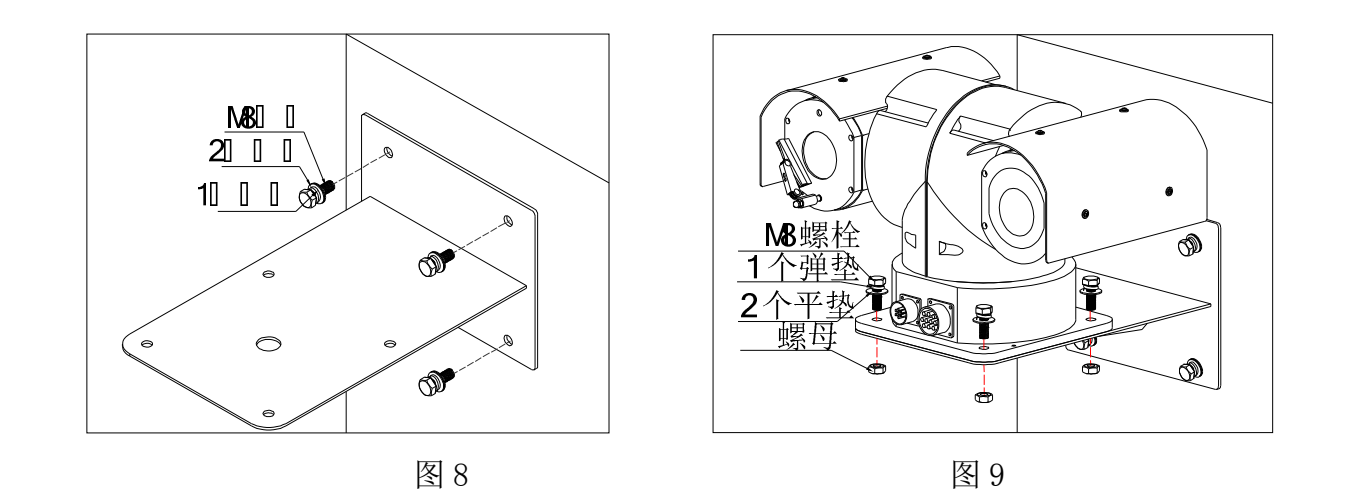

# 4.8 云台的出线方式

综合线出线如图 10 所示:

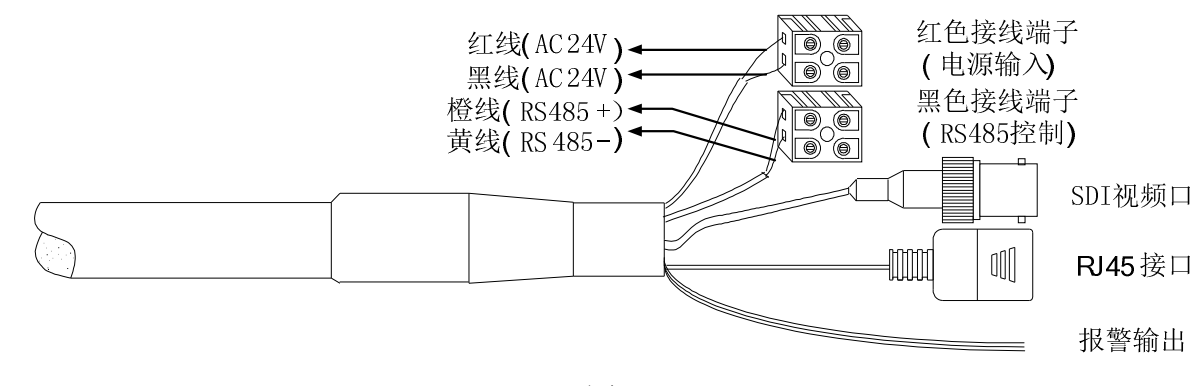

图 10

说明:

1) 报警线的标识。

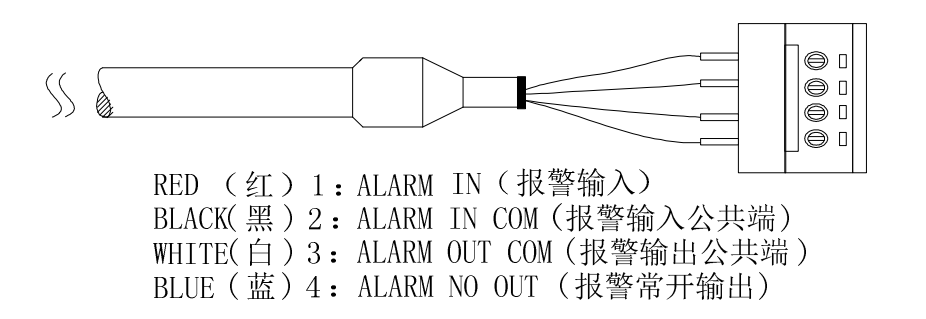

2) 报警线的出线说明

报警控制线按照图 11 所示的接线方式连接好。当云台识别报警信号后,即可在瞬间按照程序设定,完成启动摄像机,将报警区域的 图像切换到主监视器,调整报警点的云台,监视预置摄像点,以最快的速度将报警区域的情况如实记录下来。报警控制的连接示意图 如图 11 所示。

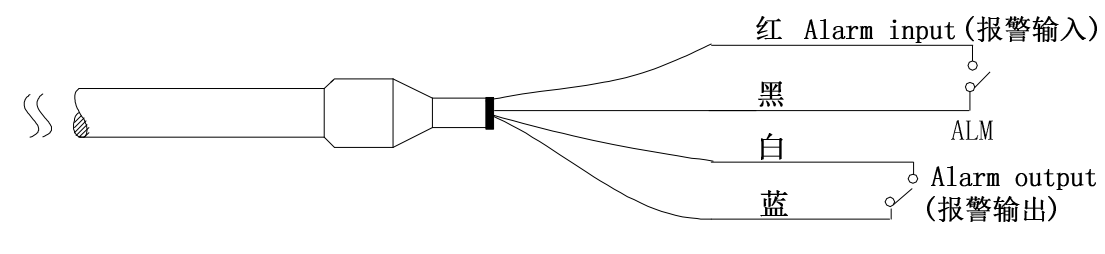

图 11

# 附录Ⅰ:常见故障分析

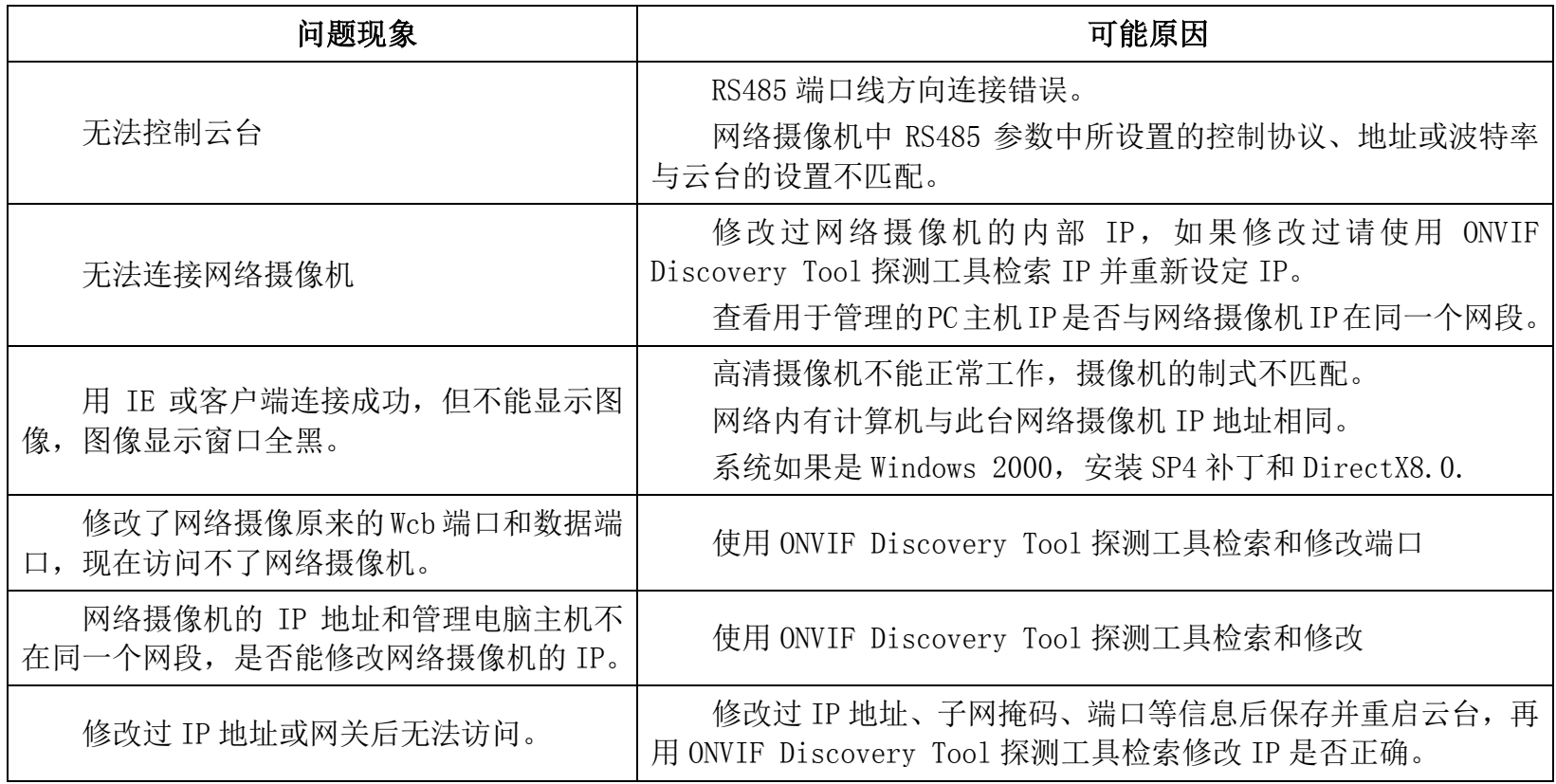

### 附录Ⅱ:24VAC 线径和传输距离关系表

当线径大小一定,24VAC 电压损耗率低于 1 0 % 时,推荐的最大传输距离。(对于交流供电的设备而言,其最大的允许电压损耗率为 1 0 %。 例如: 一台设备额定功率为 80VA, 安装在离变压器 35 英尺远处 (10m) 需要的最小线径大小为 0.8000mm。

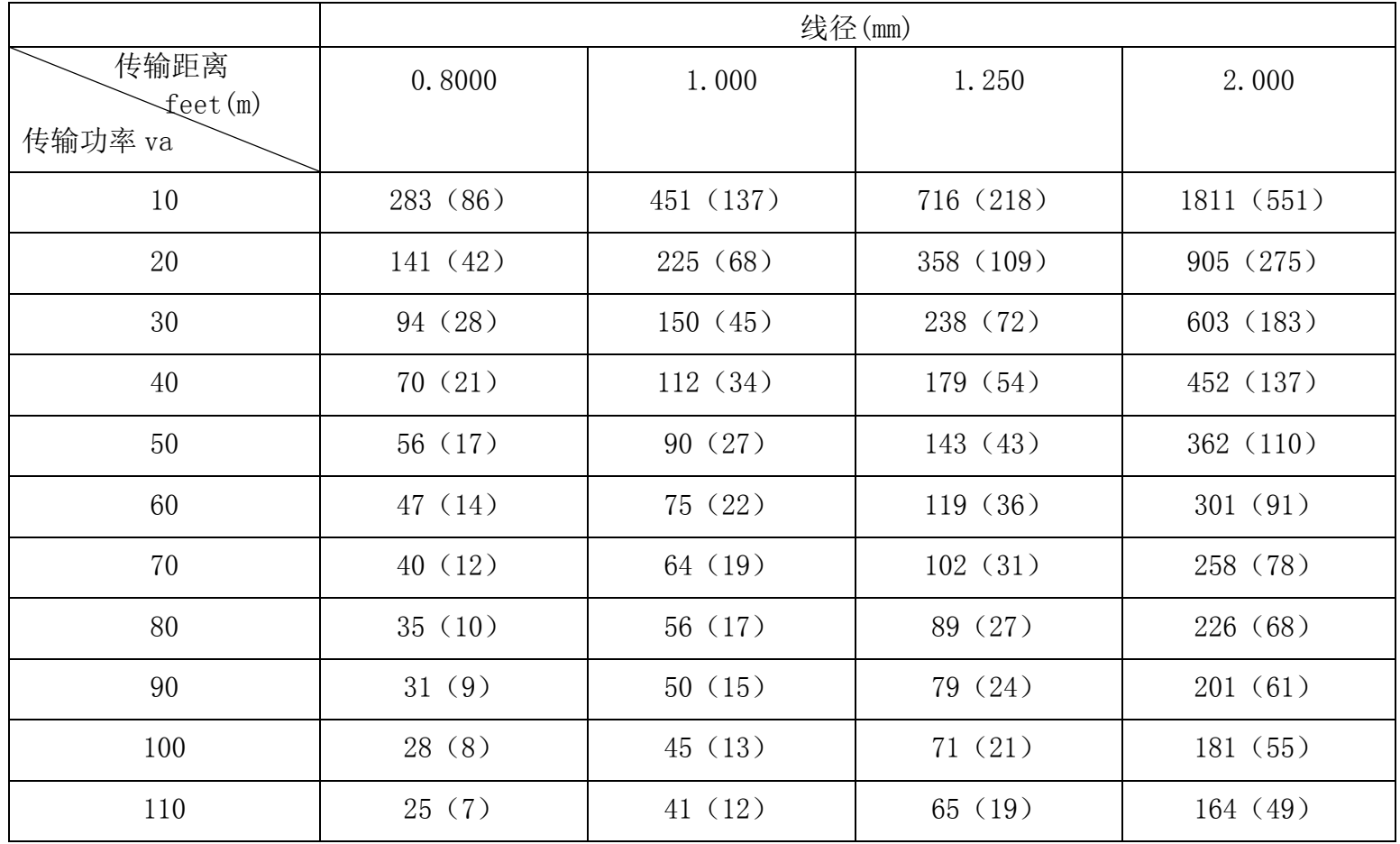

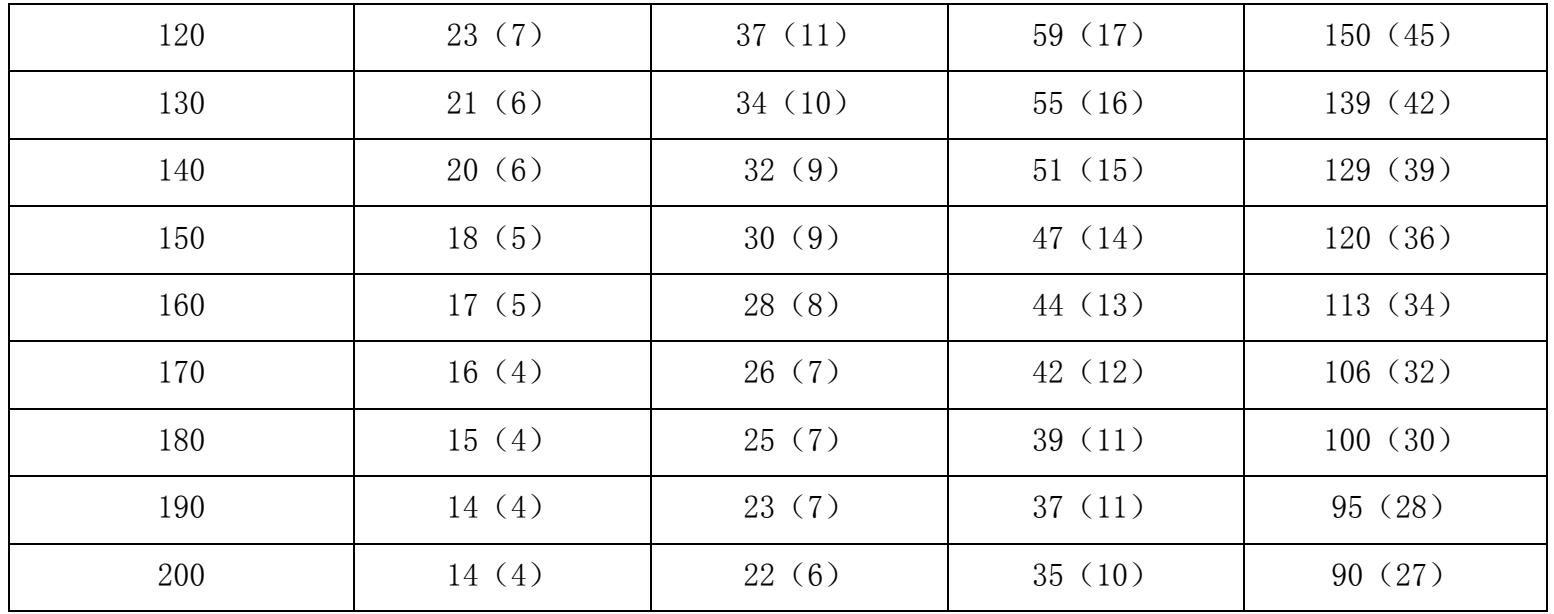

#### 附录Ⅲ:防雷击、浪涌

本产品采用TVS板极防雷技术,可以有效防止1.5KW以下功率的瞬时雷击、浪涌等各类脉冲信号对设备造成的损坏。但是,对于室外安装要 根据实际情况在保证电气安全的前提下做好必要的防护措施:

- 信号传输线必须与高压设备或高压电缆之间保持至少50米的距离;
- 室外布线尽量选择沿屋檐下走线;
- 对于空旷地带必须采用密封钢管埋地方式布线,并对钢管采用一点接地,绝对禁止采用架空方式布线;
- 在强雷暴地区或高感应电压地带(如高压变电站),必须采取额外加装大功率防雷设备以及安装避雷针等措施
- 室外装置和线路的防雷和接地设计必须结合建筑物防雷要求统一考虑,并符合有关国家标准、行业标准的要求;
- 系统必须等电位接地。接地装置必须满足系统抗干扰和电气安全的双重要求,并不得与强电网零线短接或混接。系统单独接地时,接 地阻抗不大于4Ω,接地导线截面积必须不大于25mm2 线短接

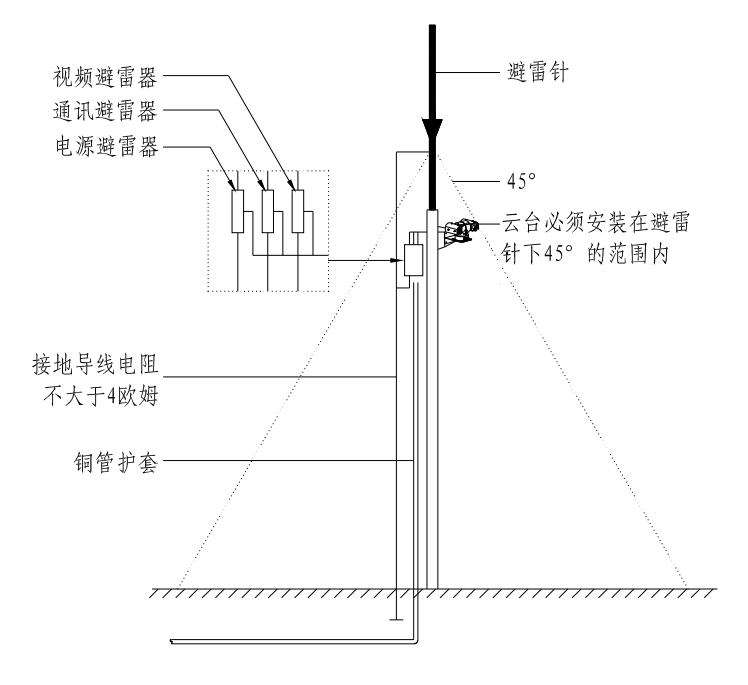

#### 附录Ⅳ:维修服务条款

1、保修范围

货物发出一年内,如有经证实为产品材料或工艺缺陷而引起的故障,厂家将无偿维修或替换;

- 所有已经维修或已经替换的部件保修期为发出货物起 90 天;
- 由于人力不可抗拒原因(如战争、地震、雷击)、使用不当、非正常操作、改造、正常磨损或事故引起的故障不在保修范围内;
- 厂家对产品的特定使用或应用引起的损坏或损失不承担任何风险与责任。厂家对与产品相关的基于违约、疏忽或侵权的赔偿不超过所 售产品的金额。厂家对由于其它任何原因造成的特殊的、突然的或延续的损坏不承担任何责任;
- 对超过保修期的故障产品,我公司实行终生有偿维修服务。
- 自购买之日起整机保修三年。
- 2、保修条件

保修期内需要维修的货物、买方需与厂家联系取得维修号(RAN),并随货提供以下产品信息;

- ◆ 型号与序列号:
- 发货日期、订单号、销售订单号或厂家发票号;
- ◆ 详细故障现象

如对于以上保修条款内产品的维修有争议,请在退回产品时附上书面解释。

3、返回

为加速返回货物的维修,请先与厂家联系以取得 RAN 号(维修号),然后在安排把货发到本公司。所有返回货物需清楚标明 RAN 号。返回 货物的发运方式与寄送到本公司的方式相同。本公司只承担维修后由厂家发至客户的单程运费。

#### 印刷可能使本手册的图片和实物有轻微的差别

因产品升级,保留更改产品设计、规格和参数的权利,恕不另行通知 印刷前本手册所有内容已经仔细核对,力求准确,如有任何印刷错漏或描述误差,敬请谅解 保留本手册内容的最终解释权